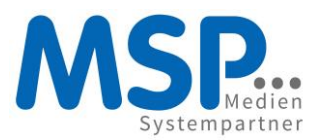

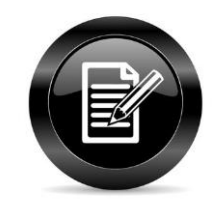

MSP Medien Systempartner

# Kundendokumentation MSP Kasse Erweiterung TSE

01.04.2022

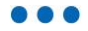

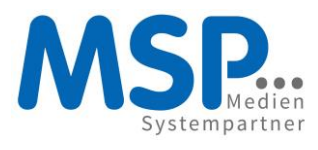

#### Änderungsnachweis

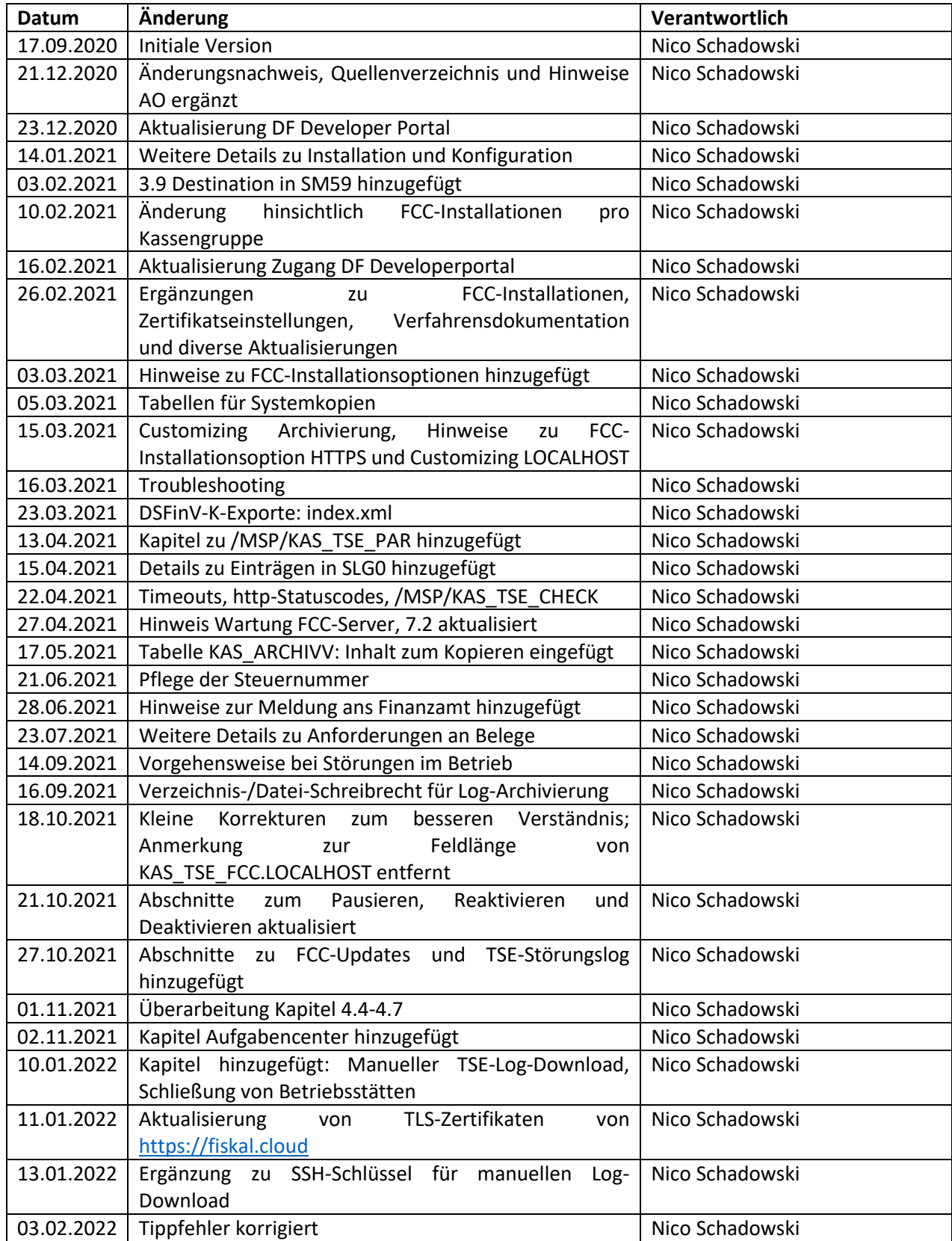

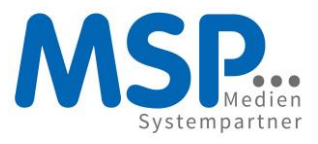

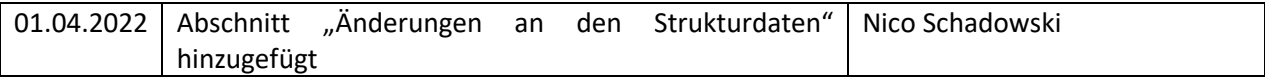

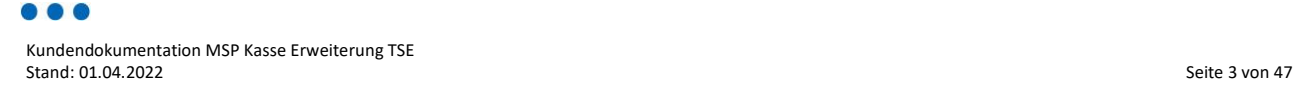

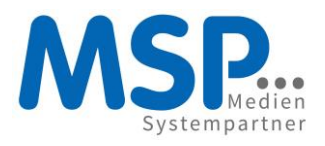

## Inhalt

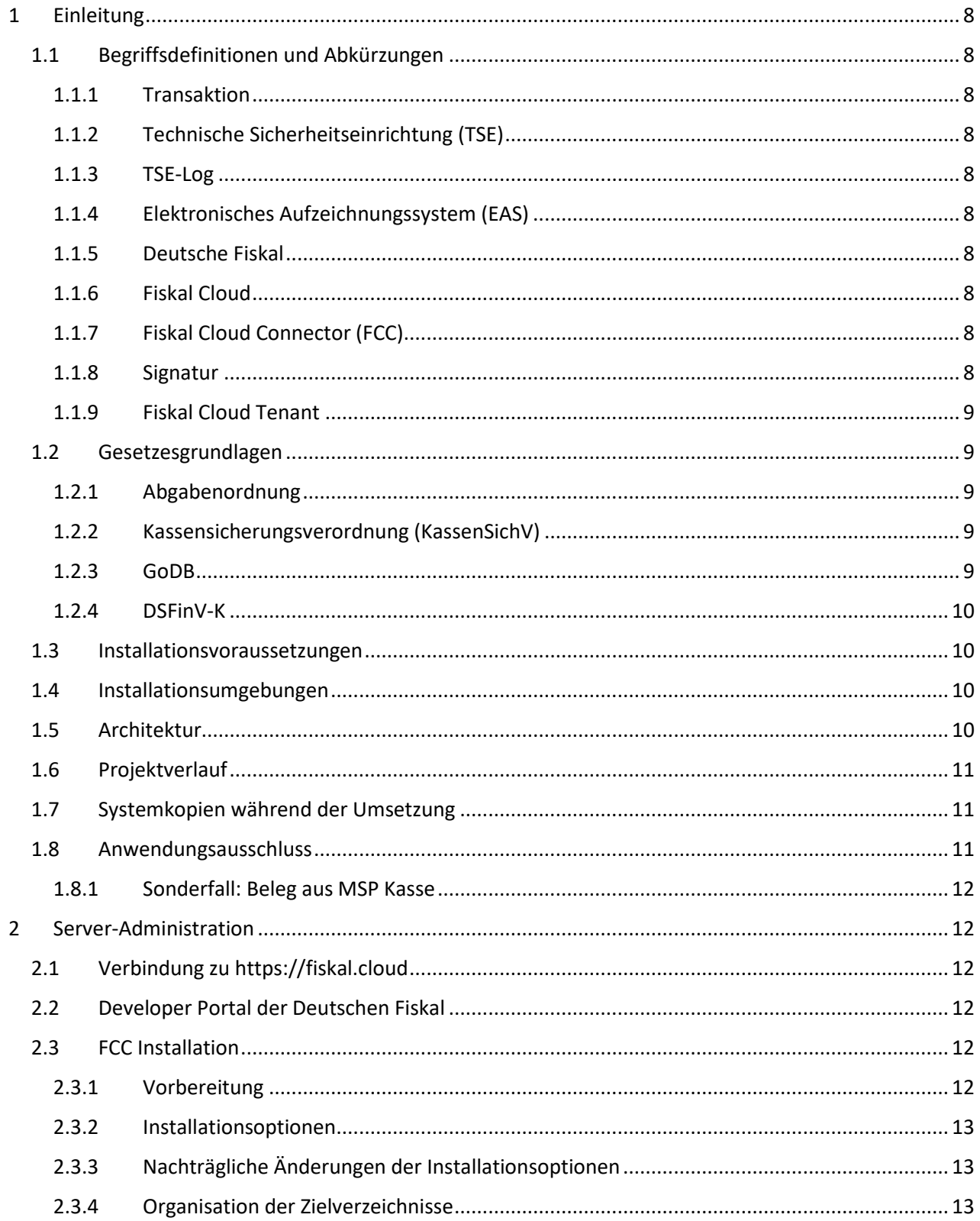

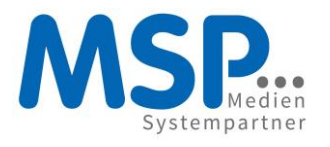

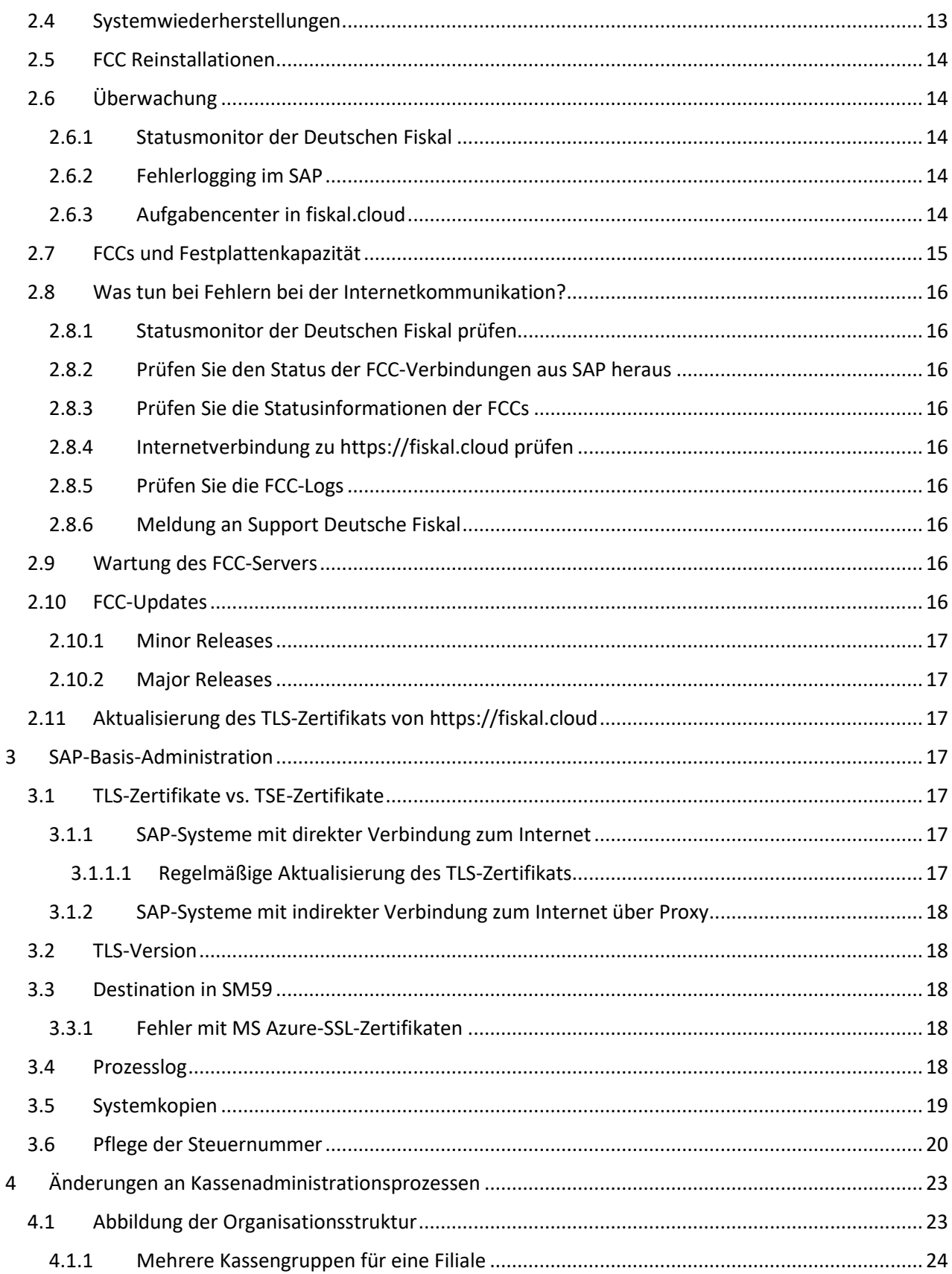

 $\bullet\bullet\bullet$ 

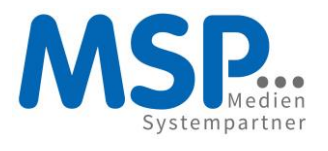

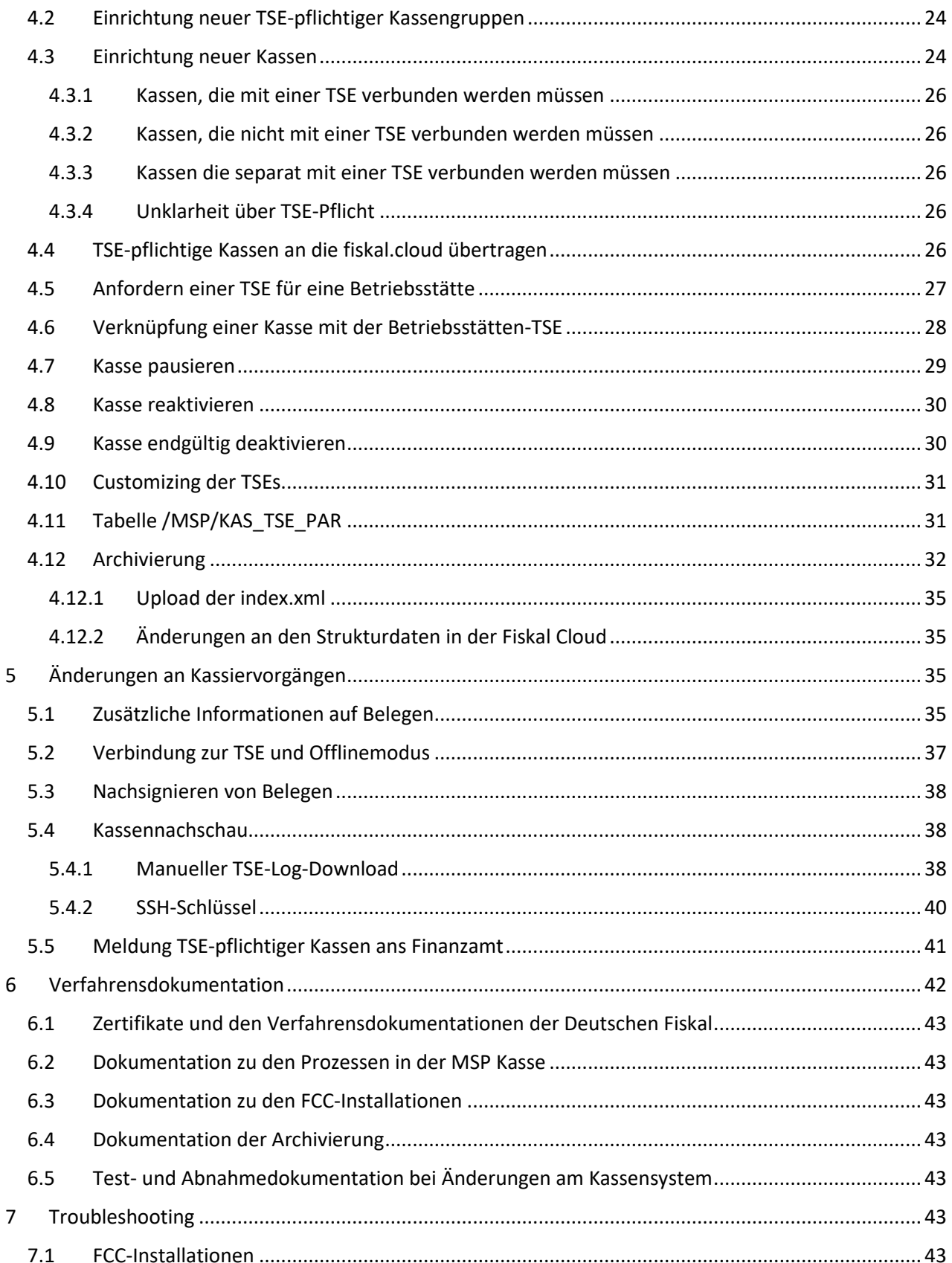

 $\bullet\bullet\bullet$ 

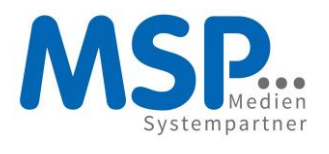

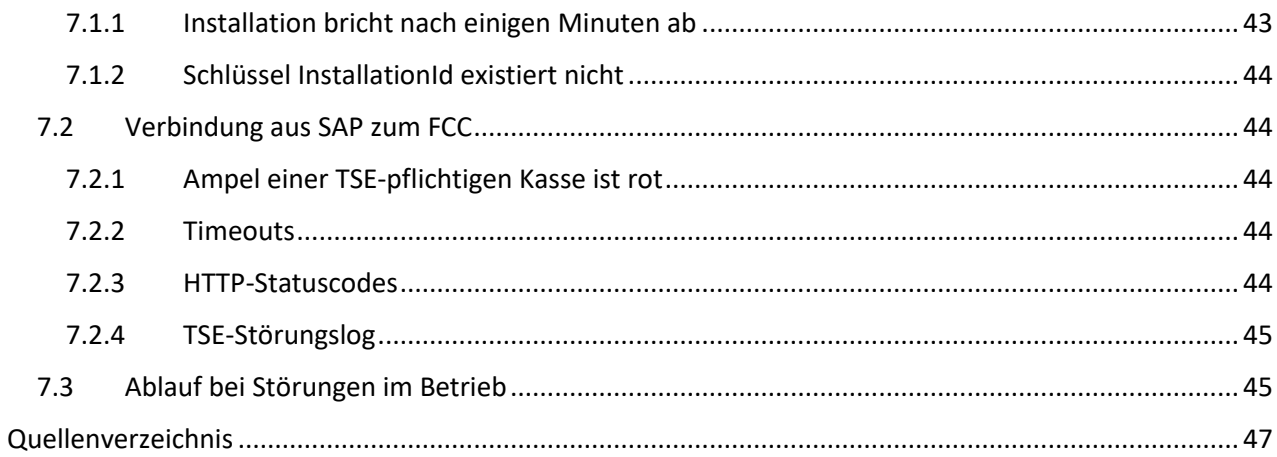

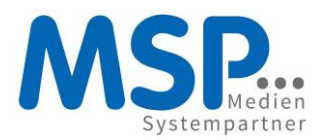

## <span id="page-7-0"></span>1 Einleitung

Gegenstand dieses Dokuments ist die Umsetzung der gesetzlich vorgeschriebenen Anbindung einer Technischen Sicherheitseinrichtung an Ihre Kassen. Der Zweck dieser Maßnahme ist die manipulationssichere Speicherung der anfallenden Umsatzsteuerbeträge.

Dazu werden alle Transaktionen Ihrer umsatzsteuerpflichtigen Kassen an die Technische Sicherheitseinrichtung gesendet und von dieser in einheitlichen Log-Format manipulationssicher gespeichert. Auf allen Kassenbelegen sind zusätzliche Informationen aus der Technischen Sicherheitseinrichtung anzudrucken. Die von der Technischen Sicherheitseinrichtung gespeicherten Logs sind zusammen mit den Exporten nach DSFinV-K gemäß der gesetzlichen Aufbewahrungsfristen zu archivieren. Diese Dateien werden zukünftig bei Außenprüfungen eingefordert werden.

#### <span id="page-7-1"></span>1.1 Begriffsdefinitionen und Abkürzungen

In diesem Dokument werden einige Fachbegriffe und Abkürzungen verwendet. Diese werden hier kurz erklärt.

#### <span id="page-7-2"></span>1.1.1 Transaktion

In diesem Dokument sind mit *Transaktion* alle Vorgänge gemeint, bei denen ein Konto oder der Bargeldbestand einer Kasse geändert wird. Das sind beispielsweise Einkäufe, Stornierungen, Einzahlungen, Barentnahmen usw..

#### <span id="page-7-3"></span>1.1.2 Technische Sicherheitseinrichtung (TSE)

Ein System zur manipulationssicheren Datenverarbeitung von Transaktionsdaten.

#### <span id="page-7-4"></span>1.1.3 TSE-Log

Eine Datei in der eine Transaktion manipulationssicher gespeichert ist.

#### <span id="page-7-5"></span>1.1.4 Elektronisches Aufzeichnungssystem (EAS)

Ein System zur Datenverarbeitung von Transaktionen. Die MSP Kasse ist ein solches Aufzeichnungssystem. Im Sinne des Gesetzes ist jeder PC ein Elektronisches Aufzeichnungssystem, wenn auf diesem die MSP Kasse in der SAP GUI aufgerufen wird.

#### <span id="page-7-6"></span>1.1.5 Deutsche Fiskal

Der Kooperationspartner der MSP, der in Zusammenarbeit mit der Bundesdruckerei die TSEs bereitstellt.

#### <span id="page-7-7"></span>1.1.6 Fiskal Cloud

Eine Internet Plattform der Deutschen Fiskal mit einer Administrationsoberfläche und einer Schnittstelle zu Cloud-TSEs[: https://fiskal.cloud.](https://fiskal.cloud/)

#### <span id="page-7-8"></span>1.1.7 Fiskal Cloud Connector (FCC)

Eine clientseitige Schnittstelle der Deutschen Fiskal zur Anbindung von Elektronischen Aufzeichnungssystemen an eine Technische Sicherheitseinrichtung.

#### <span id="page-7-9"></span>1.1.8 Signatur

Die TSE erzeugt verschlüsselte Zeichenketten aus den Transaktionsdaten und weiteren Metadaten. Diese Zeichenketten werden Signaturen genannt. Sie sind Bestandteil der Logs und Kassenbelege und machen diese manipulationssicher.

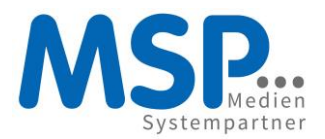

#### <span id="page-8-0"></span>1.1.9 Fiskal Cloud Tenant

Wir richten Ihnen in der Fiskal Cloud zwei Tenants ein, einen für Tests und einen für die Produktive Nutzung. MSP richtet Ihnen jeweils einen Administrationszugang für jeden Ihrer Tenants ein und stellt Ihnen diese auf sicherem Wege zur Verfügung.

#### <span id="page-8-1"></span>1.2 Gesetzesgrundlagen

In diesem Abschnitt werden kurz einige wichtige gesetzliche Anforderungen zusammengefasst. Diese werden durch die TSE-Erweiterung der MSP Kasse umgesetzt oder unterstützt. Es sind Erläuterungen für die Anwendung auf die MSP Kasse ergänzt.

#### <span id="page-8-2"></span>1.2.1 Abgabenordnung

Die Umsetzung der in diesem Dokument beschriebenen Änderungen an der MSP Kasse und den damit verbundenen Prozessen hat die Erfüllung von Anforderungen der AO zum Ziel, die sich auf Datenverarbeitung von steuerpflichtigen Geschäftsvorfällen beziehen. Das sind insbesondere derjenigen unter §146a. Diese werden in KassenSichV, DSFinV-K und GoDB weiter spezifiziert.

Seit Januar 2018 dürfen Finanzbehörden unangemeldet Kassennachschauen durchführen.

MSP stellt sicher, dass die Datenverarbeitungsprozesse auf einem geeigneten Referenzsystem der MSP den Anforderungen der AO insbesondere gemäß § 87c genügt und dokumentiert dies. MSP kann auf Grund der Quelloffenheit von SAP-Systemen diese Anforderung nicht für die produktiven Installationen auf Kundensystemen sicherstellen. Der Kunde ist im Rahmen der Abnahme jeder Änderung an der MSP Kasse auf seinem produktiven SAP-System für die Feststellung und Dokumentation der Korrektheit im Sinne der AO verantwortlich. Dies betrifft Änderungen, die der Kunde selbst oder MSP im Auftrag des Kunden durchführt.

#### <span id="page-8-3"></span>1.2.2 Kassensicherungsverordnung (KassenSichV)

Es folgt eine kurze Zusammenfassung der Kassensicherungsverordnung (Stand Januar 2020).

- Elektronische Aufzeichnungssysteme müssen über die Integration einer Technischen Sicherheitseinrichtung verfügen. Es gibt eine Reihe von Ausnahmen z.B. Kassen ohne die Möglichkeit des Bargeldaustauschs oder Kassen ohne Bezahlfunktion, z.B. reine Warenwirtschaftssysteme.
- Die Anbindung muss direkt oder über eine zertifizierte Schnittstelle erfolgen.
- Transaktionsdaten müssen manipulationssicher archiviert und für den Fall einer Rechtsprüfung in standardisierter Form dem Finanzamt zur Verfügung gestellt werden. Die TSE ist dabei für die Manipulationssicherheit zuständig.
- Für jede Transaktion muss ein Beleg erzeugt und dem Kunden ausgehändigt werden (Belegausgabepflicht). Jeder Beleg muss Informationen zur Ermittlung der korrespondierenden TSE-Logs enthalten.
- Jedes Elektronische Aufzeichnungssystem muss dem Finanzamt gemeldet werden (Kassenmeldepflicht). Es ist anzunehmen, dass auch hier die oben genannten Ausnahmen gelten.

#### <span id="page-8-4"></span>1.2.3 GoDB

Verantwortlich für den ordnungsgemäßen Einsatz der TSE ist der Steuerpflichtige.

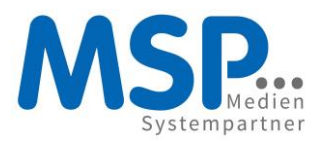

#### <span id="page-9-0"></span>1.2.4 DSFinV-K

Definiert das einheitliche Datenformat, in dem die Kassendaten bei Außenprüfungen zur Verfügung gestellt werden müssen. Dieses Format besteht aus mehreren csv-Dateien zusammen mit einer index.xml-Datei pro Kassenabschluss. Diese sind zusammen mit den TSE-Logdateien und dem Log über die Zeiträume der Nichtverfügbarkeit der TSE (TSE downtimelog) in die Langzeitarchivierung zu überführen. Für TSE-pflichtige Kassen ist dieses Format vorgeschrieben. Für andere Kassen ist es optional.

#### <span id="page-9-1"></span>1.3 Installationsvoraussetzungen

- mindestens ERP6 mit EHP6 oder SAP/Hana
- aktuelle MSP Kasse
- der Server, auf dem Ihr SAP gehostet ist, muss die Möglichkeit zum Aufbau von verschlüsselten Internetverbindungen haben, um mit https://fiskal.cloud zu kommunizieren.
- Für die Installation der FCCs sei eine virtuelle Maschine mit 256MB RAM und etwa 300MB Festplattenspeicher pro FCC empfohlen. Auch diese muss eine Verbindung zu [https://fiskal.cloud](https://fiskal.cloud/) aufbauen können.
- Weitere Details siehe Kapitel 2 & [2.](#page-11-1)

#### <span id="page-9-2"></span>1.4 Installationsumgebungen

Wir gehen davon aus, dass SAP bei unseren Kunden als Dreisystemlandschaft eingerichtet ist: Entwicklungs- , Test-/Konsoledierungs- und Produktivsystem. Sofern nicht anders verabredet, werden die üblichen Transportwege verwendet. MSP stellt die Transporte zur Verfügung und spielt diese ggf. selbst ein.

Es ist geplant, Konsoledierungs- und Produktivsysteme an TSEs anzubinden. Dazu richten wir Ihnen in der Fiskal Cloud jeweils einen Tenant ein. Das Test-/Konsoledierungssystem wird an einen dedizierten Test-Tenant angeschlossen. In dieser Konstellation sind vollständige Tests der MSP Kasse inklusive aller TSE-Funktionen möglich. Der Anschluss von Kassen an TSEs im Test-Tenant sind nicht gebührenpflichtig und die erzeugten Logs sind als Testdaten gekennzeichnet.

Entwicklungssysteme werden nicht an eine TSE angebunden, auf Grund des hohen Installations- und Verwaltungsaufwands. Das Testen der MSP Kasse ist auf dem Entwicklungssystem, abgesehen von den Funktionen des TSE-Addons, uneingeschränkt möglich.

#### <span id="page-9-3"></span>1.5 Architektur

Die PCs in den Geschäftsstellen kommunizieren, wie gewohnt, mit dem SAP-Server. In der LAN-Umgebung des SAP-Servers ist pro Buchungskreis ein FCC installiert. Jeder FCC stellt eine http-Schnittstelle zur Verfügung, mittels der jede TSE-pflichtige Kasse ihre Transaktionen durch SAP über die Fiskal Cloud an eine TSE überträgt. Die TSE liefert die zusätzlich notwendigen Informationen für die Ausgabe auf dem Kassenbeleg. Dieser wird, wie gewohnt, in der Geschäftsstelle ausgedruckt.

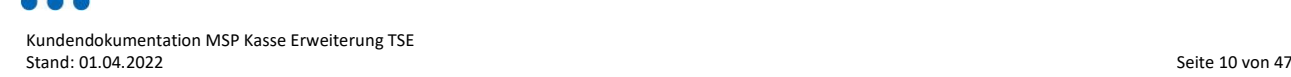

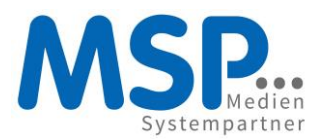

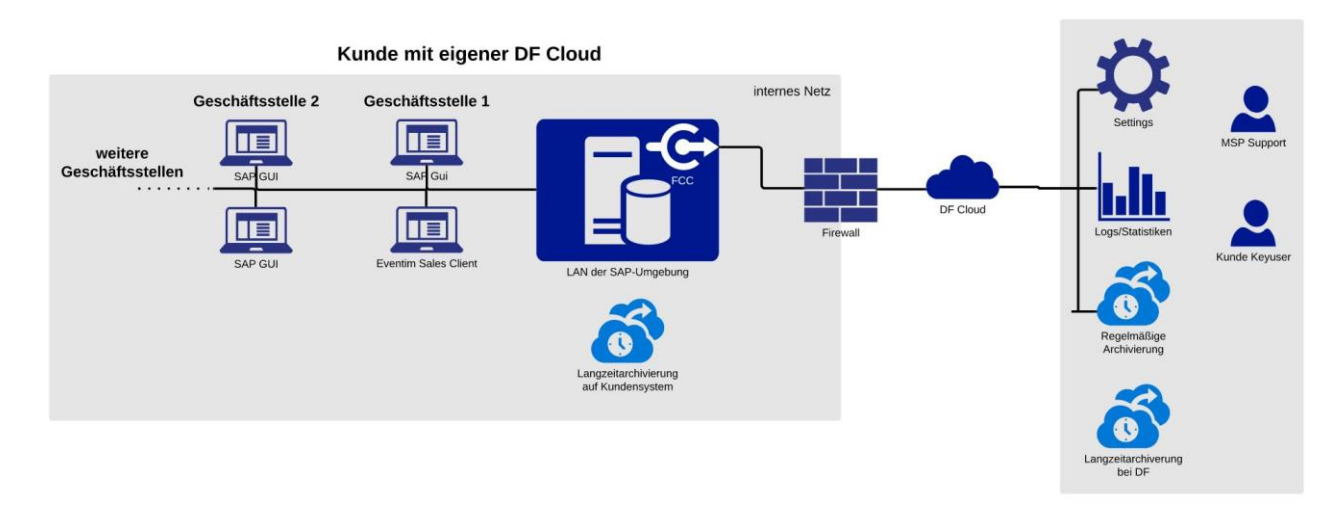

*Abbildung 1: Kommunikation SAP MSP Kasse mit Fiskal Cloud*

#### <span id="page-10-0"></span>1.6 Projektverlauf

Wenn nicht anders vereinbart, so liefert MSP Transporte zum Update der MSP Kasse für Ihr Entwicklungssystem. Sofern die Installation bei Ihnen üblicherweise durch MSP erfolgt, so wird dies auch für dieses Projekt erfolgen. Nach einem kurzen Test der Kassenfunktionen erfolgt die Übertragung auf das Test-/Konsoledierungssystem. Danach richtet MSP die Organisationsstrukturen in der Fiskal Cloud ein und fordert Test-TSEs an. Dann erfolgt die Installation der FCCs auf dem Testsystem durch MSP bzw. den verantwortlichen Dienstleister. Im Falle des Dienstleisters liefert MSP diesem die notwendigen FCC-IDs und Passwörter oder stellt einen Zugang bereit, damit diese Informationen aus der Fiskal Cloud entnommen werden können. Der Dienstleister meldet pro installiertem FCC den Port, Schema (http oder https) und Host zurück, auf dem dieser Dienst installiert wurde. Diese Informationen werden durch MSP in Ihrem Customizing hinterlegt. Danach testen Sie umfassend die Funktionen der MSP Kasse, mit besonderem Fokus auf die umsatzsteuerrelevanten Prozesse. Sobald der Zustand des Testsystems durch den Kunden abgenommen wurde, wird er auf das Produktivsystem transportiert. Für dieses System sind alle vorher beschriebenen Schritte zu wiederholen. Der einzige Unterschied ist, dass produktive TSEs verbunden werden. Nach erfolgter Abnahme kann der produktive Betrieb beginnen.

#### <span id="page-10-1"></span>1.7 Systemkopien während der Umsetzung

Sofern während des Umsetzungszeitraums Systemkopien stattfinden, so melden Sie bitte deren Termine frühzeitig an MSP, damit diese berücksichtigt werden können.

#### <span id="page-10-2"></span>1.8 Anwendungsausschluss

TSEs müssen entweder direkt oder über eine zertifizierte Schnittstelle an die Elektronischen Aufzeichungssysteme angebunden werden. Die APIs der MSP Kasse sind nicht entsprechend zertifiziert und dürfen nicht zum Durchreichen von Transaktionsdaten eines Drittsystems an die TSE benutzt werden. Die APIs liefern keine Informationen zur Erzeugung signierter Belege zurück. Dies wird auch zukünftig nicht umgesetzt werden. Gegebenenfalls müssen diese Systeme separat mit einer TSE versehen werden.

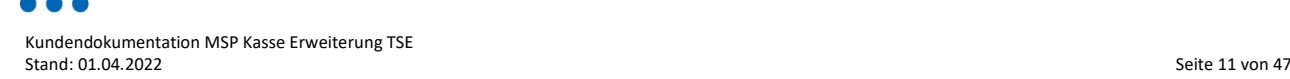

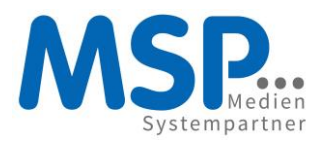

#### <span id="page-11-0"></span>1.8.1 Sonderfall: Beleg aus MSP Kasse

Es gibt den Anwendungsfall in einer gesetzlichen Grauzone, zu der uns bisher keine Vorgabe zur Umsetzung bekannt ist. Dies ist der Fall, wenn ein Drittsystem Transaktionsdaten an eine API der MSP Kasse liefert, die MSP Kasse aber den Beleg erzeugt, wie beispielsweise bei den Schnittstellen zu CTS Eventim und Reservix. Manipulationen der Transaktionsdaten, die an die MSP Kasse geliefert werden, können nicht ausgeschlossen werden. Aber diese wären auf dem Beleg zwangsläufig für den Geschäftsstellenkunden oder einen Kassenprüfer ersichtlich.

## <span id="page-11-1"></span>2 Server-Administration

Für jede Kassengruppe, die in der MSP Kasse gepflegt ist und die TSE-pflichtige Kassen enthält, muss auf dem SAP-Server oder einem damit im lokalen Netzwerk verbundenen Server ein FCC installiert werden. Wir empfehlen die Verwendung einer eigenen virtuellen Maschine nur für FCCs. Das Installationsprogramm für die FCCs erhalten Sie im Developer Portal der Deutschen Fiskal.

#### <span id="page-11-2"></span>2.1 Verbindung zu [https://fiskal.cloud](https://fiskal.cloud/)

Sowohl von den SAP Servern (Konsoledierung und Produktion), als auch von eventuellen weiteren Servern zur Installation der FCCs muss eine Verbindung zu [https://fiskal.cloud](https://fiskal.cloud/) möglich sein. Im Allgemeinen sind dafür Freigaben in der Firewall und das Hinterlegen der TLS-Zertifikate von [https://fiskal.cloud](https://fiskal.cloud/) im Speicher der vertrauenswürdigen Zertifikate notwendig.

#### <span id="page-11-3"></span>2.2 Developer Portal der Deutschen Fiskal

Im Developer Portal der Deutschen Fiskal unter <https://documentation.fiskal.cloud/> finden Sie Downloads der FCC-Installer und Dokumentationen. Zur Anmeldung können die Benutzeraccounts von fiskal.cloud verwendet werden. Die verantwortlichen Systemadministratoren benötigen wenigstens einen solchen Zugang. Aus organisatorischen und Sicherheitsgründen wird MSP die Installer und Dokumentationen der Deutschen Fiskal nicht weiterreichen.

#### <span id="page-11-4"></span>2.3 FCC Installation

In Folgenden werden die Vorbereitungen, Durchführung und Wartung der FCC-Installationen und das Einrichten von Überwachung beschrieben.

#### <span id="page-11-5"></span>2.3.1 Vorbereitung

Es muss eine Umgebung zur Installation bereitstehen. Diese muss sich im LAN des zu verbindenden SAP-Systems befinden. Möglich ist die Installation auf dem gleichen Server, wie das SAP-System, oder eine eigene virtuelle Maschine. Letzteres sei empfohlen. Als Betriebssysteme sind zurzeit Linux und Windows möglich.

Vor der Installation ist sicher zu stellen, dass von dem Server eine Verbindung zu [https://fiskal.cloud](https://fiskal.cloud/) möglich ist z.B. mittels curl oder wget. Installieren Sie gegebenenfalls das Serverzertifikat und prüfen Sie Firewall-Einstellungen. Bei der Installation können Verbindungsdaten zu einem Proxy hinterlegt werden, falls ein solcher für den Internetzugang benötigt wird. Für TLS ist gegenwärtig die Version 1.2 Mindestanforderung.

Für produktive FCCs wird empfohlen für die eingehenden http-Verbindungen https zu aktivieren. Dazu muss ein Key in einem Keystore abgelegt werden. Store und Alias des Key sind bei der Installation anzugeben.

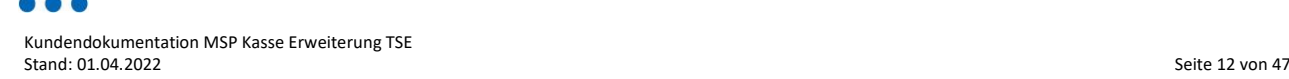

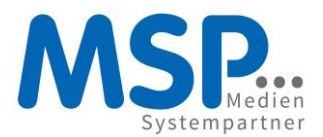

Für die Installation eines FCC werden folgende Informationen benötigt.

- Fiskal Cloud Connector ID
- Fiskal Cloud Connector Passwort
- Freie Portnummer

ID und Passwort finden Sie bei den TSE-Informationen in der Fiskal Cloud nach Anforderung der TSE (siehe [4.5\)](#page-26-0). Die Portnummer wird vom FCC verwendet, um einen http-Server einzurichten. Für die Portnummer muss ein freier Systemport gewählt werden. Üblicherweise werden 20001 und folgende verwendet. Das Fiskal Cloud Connector Passwort kann nur einmal verwendet werden. Nach dessen Verwendung ist es in der Cloud nicht mehr abrufbar. Damit wird verhindert, dass mehrere FCCs gleichzeitig mit einer TSE verbunden sein können. Nach erfolgreicher FCC-Installation erhalten alle berechtigten Fiskal Cloud Benutzer eine Bestätigung per E-Mail.

#### <span id="page-12-0"></span>2.3.2 Installationsoptionen

Bei der Installation jedes FCC können Sie verschiedene Optionen wählen. Hier seien stellvertretend nur einige aufgeführt. Die vollständige Liste finden Sie im <https://documentation.fiskal.cloud/>.

- Installationsverzeichnis: Wählen Verzeichnisstruktur, die die Zuordnung zum SAP-System und der Filiale erleichtert, wie [SAP-Systemkürzel]/[Betriebsstättenkennung].
- Als Systemdienst installieren: Wählen Sie "Service mit dediziertem Namen" und vergeben einen eindeutigen Namen z.B. die Betriebsstättenkennung.
- Komponentenauswahl: schalten Sie alle optionalen Komponenten aus
- FCC Zielumgebung: Wählen Sie "Production Environment"
- Proxy: Falls der Server nur über einen Proxy auf das Internet Zugriff hat, so sind die entsprechenden Proxy-Einstellungen vorzunehmen
- TLS: sie können einstellen, dass der FCC nur verschlüsselten Datenaustausch für eingehende Verbindungen zulässt (empfohlen für die Produktivumgebungen). In diesem Fall wird ein SSL-Key benötigt und das verwendete SSL-Zertifikat muss im SAP in der Transaktion STRUST hinterlegt werden.

Der überwiegende Teil der Optionen ist von der jeweiligen Netzwerk-/Systembetreuung festzulegen. Aus diesem Grund ist es nicht zweckmäßig, dass MSP Ihnen ein Script zur Installation zur Verfügung stellt.

#### <span id="page-12-1"></span>2.3.3 Nachträgliche Änderungen der Installationsoptionen

Die Installationsoptionen können nachträglich nicht verändert werden. Einzige Ausnahme ist das An- und Abschalten der Metriken.

#### <span id="page-12-2"></span>2.3.4 Organisation der Zielverzeichnisse

Es sei empfohlen, die FCCs in einer Verzeichnisstruktur zu installieren, die das Auffinden des richtigen FCCs zu seinem SAP-System und seiner Kassengruppe erleichtert, z.B. durch die ID oder den Namen der Kassengruppe z.B. ".../fccs/k/0100" für Konsoledierung und ".../fccs/p/0100" für Produktion, wenn alle Installationen auf einem Server liegen.

#### <span id="page-12-3"></span>2.4 Systemwiederherstellungen

Die installierten FCCs sind aus Sicherheitsgründen gegen die Wiederherstellung aus Backups geschützt. Wenn zum Beispiel durch eine Systemwiederherstellung die FCCs mit einem älteren Stand überschrieben

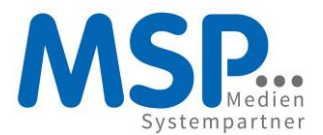

werden, so müssen diese FCCs gelöscht und neu installiert werden. Dafür sind neue Zugangsdaten aus der Fiskal Cloud anzufordern. Ein entsprechender Hinweis in der Serverdokumentation ist zu empfehlen, damit in einem solchen Fall umgehend die notwendigen Maßnahmen getroffen werden können. Siehe dazu auch nachfolgendes Kapitel.

## <span id="page-13-0"></span>2.5 FCC Reinstallationen

Die Reinstallation eines FCC mit zuvor bei einer Installation verwendeten Fiskal Cloud Connector ID und Passwort sind nicht möglich. In diesem Fall ist eine neue TSE in der Cloud anzufordern. Danach sind die alten FCCs zu löschen und mit den neuen Zugangsdaten zu installieren (siehe [2.3\)](#page-11-4). Gegebenenfalls kann es notwendig sein, dass vor der Löschung die alten FCC-Logs noch abgeholt werden müssen. Dies wird durch den Uninstaller angezeigt.

## <span id="page-13-1"></span>2.6 Überwachung

Es muss sichergestellt sein, dass die FCCs aktiv bleiben bzw. bei Bedarf neu gestartet werden. Es sei empfohlen, diese mittels geeigneten Systemmonitorings zu überwachen. Dazu kann z.B. gelegentlich auf dem System ein http(s)://127.0.0.1:[portnummer]/actuator/health aufgerufen werden. Die erwartete Antwort im Fall der Betriebsbereitschaft ist im json-Format und hat folgenden response body:

{"status":"UP","components":{"ping":{"status":"UP"},"tss":{"description":"TSS is started and ready to serve all requests","status":"STARTED","details":{"mode":"CLOUD"}}}}

Des Weiteren stellen die FCC bei der Verwendung der Installationsoption "Metrics" Services zur Verfügung mittels derer die FCC detailliert überwacht werden können.

#### <span id="page-13-2"></span>2.6.1 Statusmonitor der Deutschen Fiskal

Zur Überwachung von Störungen auf Seiten der Server der Deutschen Fiskal und der Bundesdruckerei steht ein Monitor unter https://deutschefiskal.statuspage.io/ zur bereit.

#### <span id="page-13-3"></span>2.6.2 Fehlerlogging im SAP

Kommunikationsfehler zwischen SAP und fiskal.cloud oder den FCCs werden in der Tabelle /MSP/KAS\_TSE\_OFF gespeichert. Fehlermeldungen bei Signiervorgängen werden zusätzlich auch an dem betroffenen Beleg in /MSP/KAS\_BEL gespeichert.

#### <span id="page-13-4"></span>2.6.3 Aufgabencenter in fiskal.cloud

In das Aufgabencenter der fiskal.cloud gelangen Sie über die Glockenschaltfläche rechts oben. Das Symbol kann ein orangefarbenes oder rotes Ausrufezeichen haben. Die Farbe weist auf die Dringlichkeit von Tätigkeiten hin.

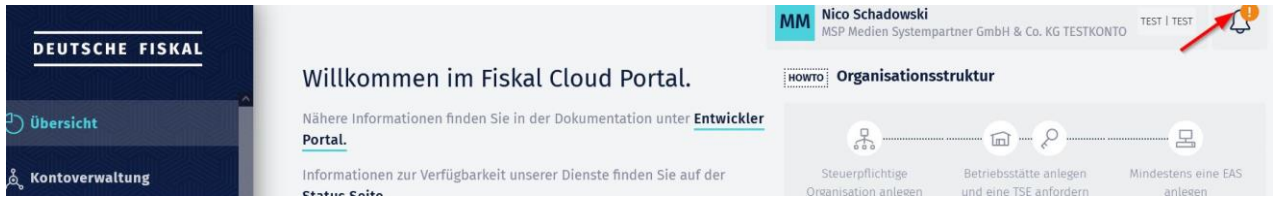

*Abbildung 2: Aufgabencenter*

Im Aufgabencenter erhalten Sie einen Überblick über FCC-Installationen mit nicht aktueller Version. Prüfen Sie regelmäßig, ob FCCs aktualisiert werden müssen.

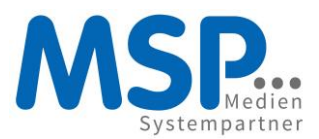

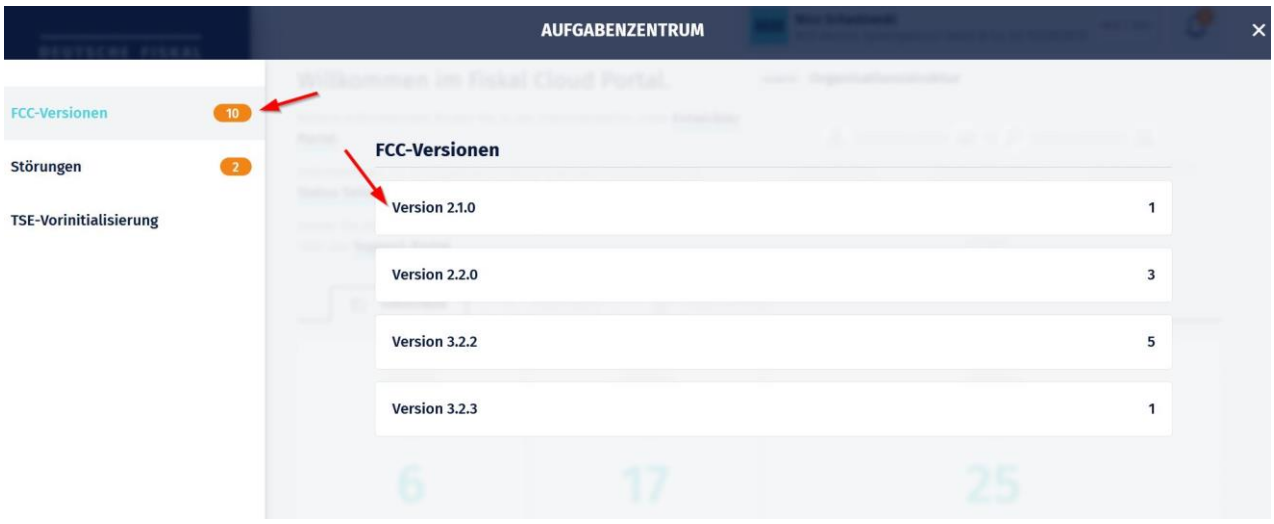

#### *Abbildung 3: alte FCCs*

Des Weiteren finden Sie im Aufgabencenter eine Liste von Störungsmeldungen. Diese dient laut Deutsche Fiskal solchen Kassensystemen zur Protokollierung von Fehlern, die keine eigenen Fehlerprotokolle generieren können. Die MSP Kasse ist davon nicht betroffen, da sie ein eigenes Logging (sieh[e 2.6.2\)](#page-13-3) besitzt, welches alle in dieser Liste gemeldeten Fehler enthält, zusammen mit weiteren.

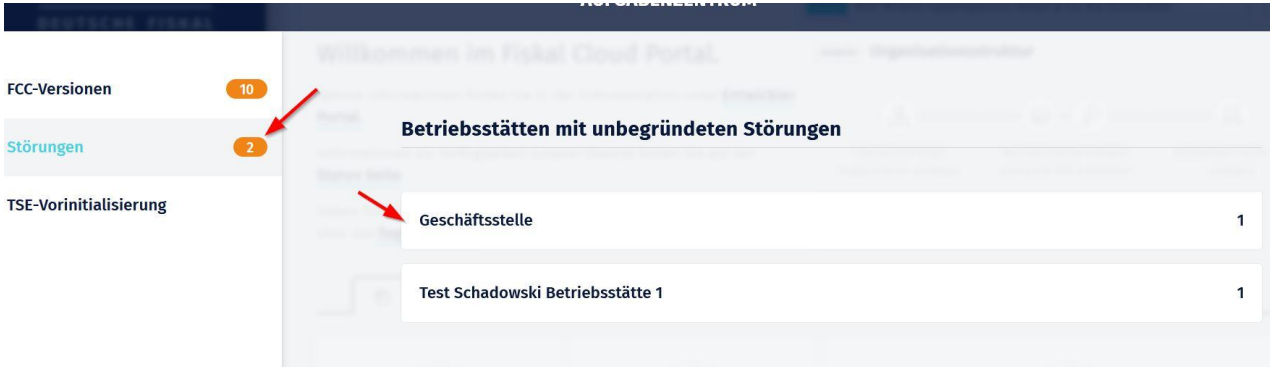

*Abbildung 4: Aufgabencenter - Störungen*

Von unseren Kunden ist hier vorerst keine Tätigkeit erforderlich. Nach gegenwärtigem Stand wird zur Bearbeitung dieser Meldungen lediglich ein Kommentar der Art "zur Kenntnis genommen" ausreichen. Im Rahmen der Optimierungen von Fehlererkennung und -behandlung wird MSP die Möglichkeiten für die Bearbeitung prüfen und dokumentieren.

#### <span id="page-14-0"></span>2.7 FCCs und Festplattenkapazität

Die FCCs produzieren einerseits Prozesslogs und andererseits speichern sie die TSE-Logs bis zu deren Abholung. Die Datenmenge wird also wachsen. Die Festplattenkapazität des Servers muss daher überwacht werden, damit diese bei Bedarf rechtzeitig erhöht werden kann.

Die FCCs stellen eigenständig sicher, dass alte Prozesslogs regelmäßig gelöscht werden. Die TSE-Logs müssen ohnehin regelmäßig ins Archivsystem übertragen werden. Daher ist kein unendliches Wachstum zu erwarten.

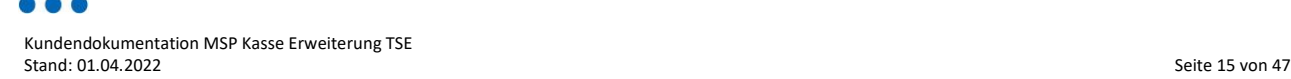

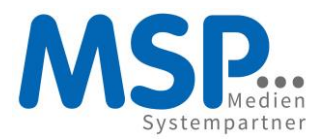

## <span id="page-15-0"></span>2.8 Was tun bei Fehlern bei der Internetkommunikation?

#### <span id="page-15-1"></span>2.8.1 Statusmonitor der Deutschen Fiskal prüfen

Prüfen Sie, ob au[f https://deutschefiskal.statuspage.io/](https://deutschefiskal.statuspage.io/) Störungsmeldungen vorliegen und warten Sie ggf. auf deren Behebung.

#### <span id="page-15-2"></span>2.8.2 Prüfen Sie den Status der FCC-Verbindungen aus SAP heraus

Die Transaktion /MSP/KAS\_TSE\_CHECK bietet die Möglichkeit, für eine bestimmte Teilmenge oder alle mit einer TSE verbundenen Kassen einen Verbindungstest auszuführen. Das Ergebnis ist eine Tabellenansicht mit entweder "OK" oder der gleichen Fehlermeldung, die auch bei der Anmeldung der gleichen Kasse auftauchen würde. Mittels dieser Übersicht lässt sich die Fehlerursache schnell eingrenzen.

Verwenden Sie diese Transaktion bitte nur sporadisch, da sie die FCCs für mehrere Minuten sehr belastet. Mehrfacher Aufruf in kurzen Zeiträumen kann Störungen auslösen.

#### <span id="page-15-3"></span>2.8.3 Prüfen Sie die Statusinformationen der FCCs

Prüfen Sie die Antworten der Endpunkte [https://\[fcc-hostname\]:\[fcc-port\]/actuator/health](https://[fcc-hostname]:[fcc-port]/actuator/health) der betroffenen FCCs.

#### <span id="page-15-4"></span>2.8.4 Internetverbindung zu [https://fiskal.cloud](https://fiskal.cloud/) prüfen

Prüfen Sie, ob eine Verbindung vom betroffenen Server (SAP oder FCC) auf [https://fiskal.cloud](https://fiskal.cloud/) möglich ist. Zum Beispiel mittels wget oder curl.

#### <span id="page-15-5"></span>2.8.5 Prüfen Sie die FCC-Logs

Die FCCs erzeugen mehrere .log-Dateien. Bei Fehlern können diese Logs weitere Hinweise auf Ursachen enthalten. Im Wurzelverzeichnis gibt es ein install.log und ggf. ein uninstall.log (Name kann abweichen) und des Weiteren das /.fccdata/log/fcc.log.

#### <span id="page-15-6"></span>2.8.6 Meldung an Support Deutsche Fiskal

Falls die oben genannten Maßnahmen nicht geholfen haben, so öffnen Sie bitte ein Ticket bei MSP und hängen die oben genannten Log-Dateien zusammen mit einer Fehlerbeschreibung an. MSP reicht diese dann an die Deutsche Fiskal weiter.

Hinweis: Zugänge fü[r https://support.deutsche-fiskal.de/](https://support.deutsche-fiskal.de/) können Sie sich selbst einrichten.

#### <span id="page-15-7"></span>2.9 Wartung des FCC-Servers

Um den Sicherheitsanforderungen gerecht zu werden, sind regelmäßig Wartungen zum Aktualisieren der FCC-Installationsumgebung (Betriebssystem, Sicherheitsupdates usw.) durchzuführen. Die Durchführung ist zu dokumentieren.

#### <span id="page-15-8"></span>2.10 FCC-Updates

Gelegentlich stellt die Deutsche Fiskal neue FCC-Versionen zur Verfügung. Der Installer bietet eine Funktion zur automatischen Aktualisierung bestehender FCC-Installationen. Diese hat gegenüber einer Neuinstallation den Vorteil, dass keine Installationsparameter angegeben werden müssen. Sie werden von der ausgewählten Installation übernommen.

Bei der Aktualisierung ist zu beachten, dass nur eine kleine Anzahl Versionsnummern bei einer Aktualisierung übersprungen werden kann. Aus diesem Grund sei eine regelmäßige Prüfung auf neue

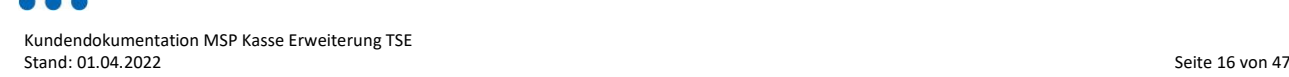

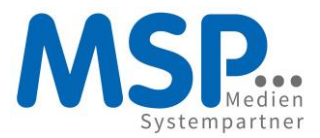

Minor-Versionen und zeitnahe Aktualisierung empfohlen. Der Installer zeigt an, welche Installationen aktualisiert werde können und welche zu alt sind.

#### <span id="page-16-0"></span>2.10.1 Minor Releases

Minor Releases sind an einem Sprung einer hinteren Stelle der Versionsnummer zu erkennen, beispielsweise 3.1 auf 3.2 oder 3.2.2 auf 3.2.3. Bei Minor Releases findet keine Benachrichtigung durch die Deutsche Fiskal statt. Diese sollten keine Abwärtskompatibilitäten beinhalten und können daher ohne vorherige Freigabe durch MSP zur Aktualisierung verwendet werden. Es sei empfohlen, gelegentlich auf Minor Releases zu prüfen und die Aktualisierung auszuführen.

#### <span id="page-16-1"></span>2.10.2 Major Releases

Major Releases sind an einem Sprung in der ersten Stelle der Versionsnummer zu erkennen, beispielsweise 3.2.3 auf 4.0.1. Major Releases werden von der Deutschen Fiskal per E-Mail an Zugänge angekündigt. Diese Releases enthalten im Allgemeinen größere Änderungen, und sind für die Deutsche Fiskal zertifizierungspflichtig. Mit Inkompatibilitäten ist zu rechnen. Daher sei eine Aktualisierung der FCCs umgehend nach der Veröffentlichung nicht empfohlen. MSP wird zeitnah die Kompatibilität prüfen und das Release für die Aktualisierung freigeben. Die Verantwortlichen für die FCCs werden eine entsprechende Benachrichtigung von MSP erhalten.

#### <span id="page-16-2"></span>2.11 Aktualisierung des TLS-Zertifikats von https://fiskal.cloud

Die FCCs aktualisieren ihre TLS-Zertifikate selbstständig. Manueller Eingriff sollte daher nicht erforderlich sein. Allerdings kam es bei einigen FCCs in den Tagen nach der Aktualisierung des Zertifikats am 07.01.2022 zu bis dahin unbekannten Fehlermeldungen. Ein Neustart der FCCs hat das Problem behoben.

## <span id="page-16-3"></span>3 SAP-Basis-Administration

#### <span id="page-16-4"></span>3.1 TLS-Zertifikate vs. TSE-Zertifikate

TLS-Zertifikate (ehemals SSL-Zertifikate) haben nichts mit den TSE-Zertifikaten zu tun. Erstere dienen der Verschlüsselung der Kommunikation zwischen zwei Systemen. Letztere sind der Nachweis für die Erfüllung gesetzlicher Anforderungen.

#### <span id="page-16-5"></span>3.1.1 SAP-Systeme mit direkter Verbindung zum Internet

Die TLS-Zertifikate sind als *Client-Zertifikate (Standard)* in der Transaktion STRUST zu hinterlegen. Die Zertifikatskette kann vo[n https://fiskal.cloud](https://fiskal.cloud/) heruntergeladen werden. Prüfen Sie den erfolgreichen Zugriff au[f https://fiskal.cloud](https://fiskal.cloud/) aus jeweils Ihrem Test-/Konsoledierungs- und Produktivsystem beispielsweise in der Transaktion se37 durch Ausführung des Funktionsbausteins "http\_get". Denken Sie dabei daran, zwischen Änderungen an den Zertifikaten in STRUST den Funktionsbaustein "http get" neu zu starten, bevor Sie einen neuen Test durchführen.

#### <span id="page-16-6"></span>3.1.1.1 Regelmäßige Aktualisierung des TLS-Zertifikats

TLS-Zertifikate haben eine begrenzte Gültigkeitsdauer. Im Fall der Zertifikate von [https://fiskal.cloud](https://fiskal.cloud/) war dies bisher etwa 13 Monate. SAP aktualisiert diese üblicherweise nicht automatisch, daher müssen sie manuell ausgetauscht werden, sobald das neue auf [https://fiskal.cloud](https://fiskal.cloud/) verfügbar ist. MSP wird Sie jeweils etwa 2 Wochen vor Ablauf über den anstehenden Austausch informieren. Leider kann weder die Deutsche Fiskal noch MSP einen genauen Termin nennen, da die Aktualisierung von dem Server automatisch

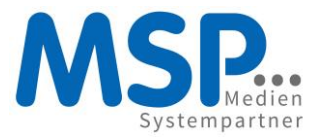

durchgeführt wird. Im Fall des Ablaufs zum 14.01.22 fand der Austausch am 07.01.22 statt, also eine Woche vorher.

Server-Zertifikate können Sie beispielsweise mit einem Browser herunterladen. Eine aktuelle Anleitung (Stand Januar 2022) für den Firefox finden Sie au[f https://support.mozilla.org/de/kb/sicherheitszertifikate](https://support.mozilla.org/de/kb/sicherheitszertifikate-von-webseiten)[von-webseiten.](https://support.mozilla.org/de/kb/sicherheitszertifikate-von-webseiten) Für andere Browser funktioniert es ähnlich.

#### <span id="page-17-0"></span>3.1.2 SAP-Systeme mit indirekter Verbindung zum Internet über Proxy

Falls Ihr SAP-System über einen Proxy mit [https://fiskal.cloud](https://fiskal.cloud/) kommuniziert, so ist das Hinterlegen des Zertifikats in STRUST nicht notwendig. Es ist aber sicher zu stellen, dass der Proxy das TLS-Zertifikat von [https://fiskal.cloud](https://fiskal.cloud/) akzeptiert. Üblicherweise aktualisieren moderne Proxys ihre Serverzertifikate bei Ablauf automatisch, so dass kein manueller Eingriff erforderlich ist.

#### <span id="page-17-1"></span>3.2 TLS-Version

Es muss sichergestellt sein, dass der SAP-Server aktuelle TLS-Versionen unterstützt. Gegenwärtig (Oktober 2020) sind dies TLS 1.2 und 1.3.

#### <span id="page-17-2"></span>3.3 Destination in SM59

Für den Verbindungsaufbau zu fiskal.cloud sind bei vielen Kundensystemen weitere Einstellungen notwendig. Dazu muss in der Transaktion sm59 eine Destination angelegt werden. Diese muss mit folgenden Einstellungen eingerichtet werden:

- RFC-Destination: FISKALCLOUD
- Zielmaschine: fiskal.cloud
- Servicenr.: 443
- Auf Tab "Anmeldung & Sicherheit": SSL aktiv setzen

Je nach Notwendigkeit im Kundensystem sind weitere Einstellungen vorzunehmen z.B. Proxy-Daten. Hinweis: der Name FISKALCLOUD wird im Quellcode referenziert und muss daher exakt so lauten.

#### <span id="page-17-3"></span>3.3.1 Fehler mit MS Azure-SSL-Zertifikaten

Von manchen Systemen aus gibt es Zertifikatsfehler beim Verbindungsaufbau zu [https://fiskal.cloud](https://fiskal.cloud/) mit Beanstandung eines MS Azure-Serverzertifikats. Zur Behebung der Ursache müssen die SAP Profilparameter

icm/HTTPS/client\_sni\_enabled = TRUE

ssl/client\_sni\_enabled = TRUE

eingestellt wurden (clientseitiges Senden der optionalen TLS-Erweiterung SNI). Die Änderungen werden erst nach einem Neustart wirksam. Näheres dazu siehe SAP Hinweis 510007 [https://launchpad.support.sap.com/#/notes/510007.](https://launchpad.support.sap.com/#/notes/510007)

#### <span id="page-17-4"></span>3.4 Prozesslog

In der Transaktion slg0 muss ein Objekt "/MSP/KAS\_TSS" mit Objekttext "Kasse TSS" angelegt werden. Dazu sind folgende Objekte und Unterobjekte anzulegen:

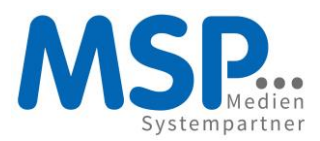

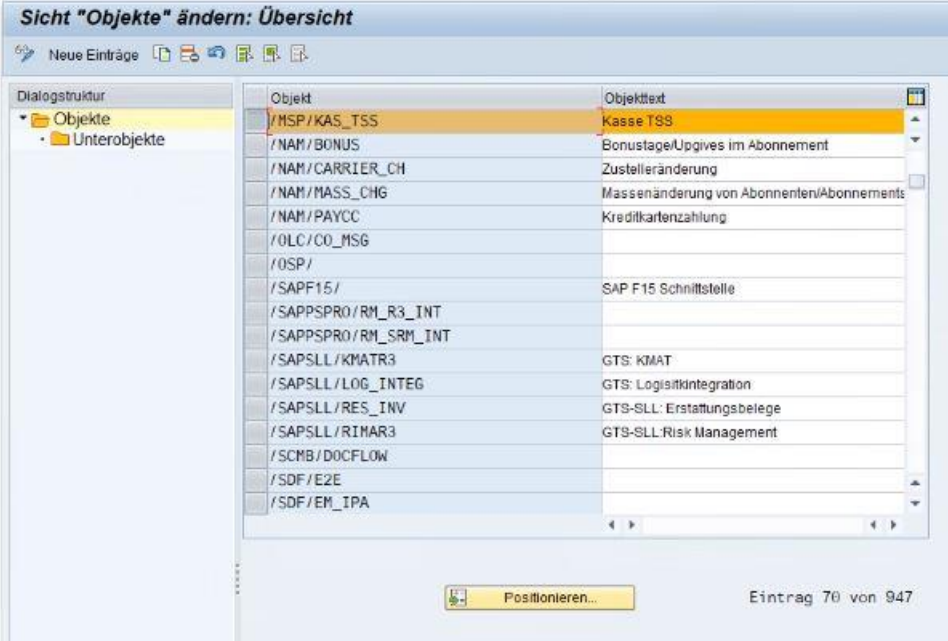

*Abbildung 5:SLG0 Objekte*

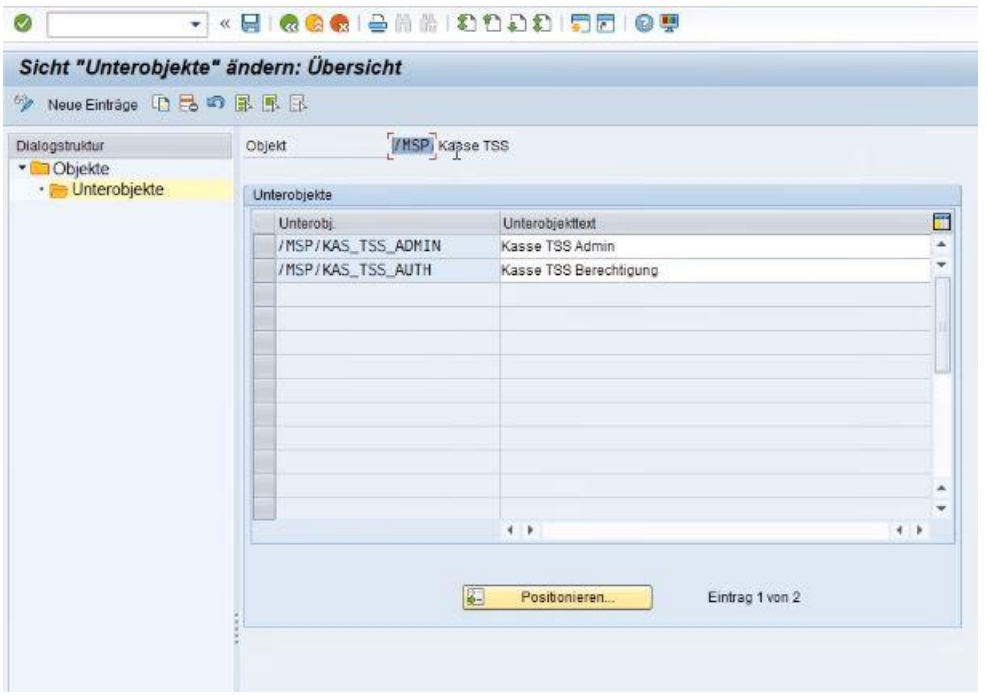

*Abbildung 6: SLG0 Unterobjekte*

#### <span id="page-18-0"></span>3.5 Systemkopien

Bei Kopien des Produktivsystems auf das Test-/Konsoledierungssystem sind die Inhalte folgender Tabellen vorher zu sichern und nachfolgend wiederherzustellen:

• /MSP/KAS\_TSE

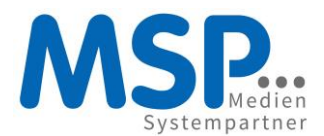

- /MSP/KAS\_TSE\_FCC
- /MSP/KAS\_TSE\_KAS

#### <span id="page-19-0"></span>3.6 Pflege der Steuernummer

Für die Übertragung der Organisationsstrukturen in die [https://fiskal.cloud](https://fiskal.cloud/) ist mittlerweile die Angabe der Steuernummer verpflichtend. Zu diesem Zweck muss sie im allgemeinen Customizing (Transaktion *spro*) hinterlegt werden. Klicken Sie dort auf *SAP Referenz-IMG*, navigieren Sie zu *Globale Parameter prüfen und ergänzen* des Buchungskreises und führen sie diese aus.

| <i>i</i> Release-Informationen<br><b>The Existierende BC-Sets</b> & BC-Sets zur Aktivität & Aktivierte BC-Sets zur Aktivität<br>$8 - 1$<br>Struktur<br>$\times$ $\mathbb{R}^3$<br>SAP Customizing Einführungsleitfaden<br>Knotentext wurde nicht gefunden<br>$\mathcal{P}$<br>Business Functions aktivieren<br><b>SAP NetWeaver</b><br>Y.<br>tà<br>Unternehmensstruktur<br>r<br>$\mathbb{B}$<br>Anwendungsübergreifende Komponenten<br>×<br>$\times$ $\mathbb{R}^3$<br>Finanzwesen<br>$\times 63$<br>Grundeinstellungen Finanzwesen<br>• a Veue Hauptbuchhaltung aktivieren<br>$\times$ $\mathbb{B}^9$<br><b>Buchungskreis</b><br>Ge Clobale Parameter prüfen und ergänzen<br>a<br>> 63<br>Umsatzsteuer-Identifikationsnummer (UST-ID-Nr)<br><b>Ba</b> $\circledast$ Erweiterte Quellensteuer aktivieren<br>۰<br>$\mathbb{R}$<br>$\,$<br>Umsatzkostenverfahren<br>$\mathbb{R}$<br>Parallele Währungen<br>×<br>& 2essionsverfahren pro Buchungskreis aktivieren<br>۰<br><b>B D</b> Buchungskreis produktiv setzen<br>۰<br>$\frac{1}{63}$<br>Geschäftsbereich<br>$>$ $\stackrel{\textstyle\frown}{\phantom{a}}_{\text{5d}}$<br>Geschäftsjahr<br>$>\overline{53}$<br>Beleg<br>$>\frac{2}{63}$<br>Umsatzsteuer<br>$>$ $\overline{6a}$<br>Quellensteuer<br>Inflationsbuchhaltung<br>× | Einführungsleitfaden anzeigen     |  |  |
|----------------------------------------------------------------------------------------------------|-----------------------------------|--|--|
|                                                                                                    |                                   |  |  |
|                                                                                                    |                                   |  |  |
| Prüfung in SAP GTS für FI<br>x<br>· Business Transaction Events<br>• sa → Datenübernahme Workbench<br>• is (→ Bewegungsdaten löschen<br>• Berechtigungen verwalten<br>$\frac{1}{63}$<br>Hauptbuchhaltung<br>$>\epsilon$<br>Debitoren- und Kreditorenbuchhaltung                                                                                                    | $>\overline{63}$<br>Korrespondenz |  |  |

*Abbildung 7: Customizing des Buchungskreises*

Wählen Sie den betroffenen Buchungskreis durch Markieren der Zeile aus und klicken Sie auf *Detail* (F2).

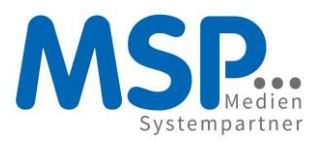

## Sicht Buchungskreis Globale Daten" ändern: Übersicht  $\gamma$  gri RRR

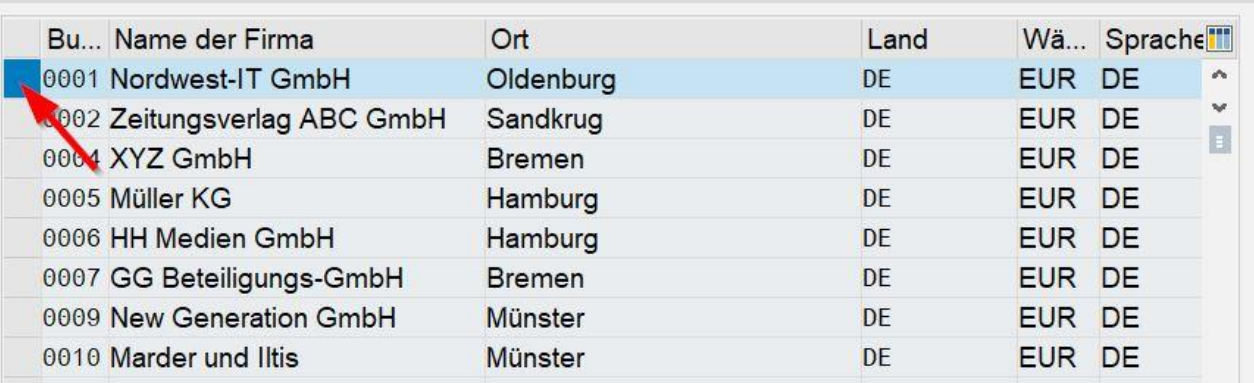

*Abbildung 8: Auswahl des Buchungskreises*

Klicken Sie nun auf *Zusatzangaben*.

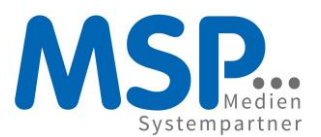

## Sicht "Buchungskreis Globale Daten" ändern: Detail

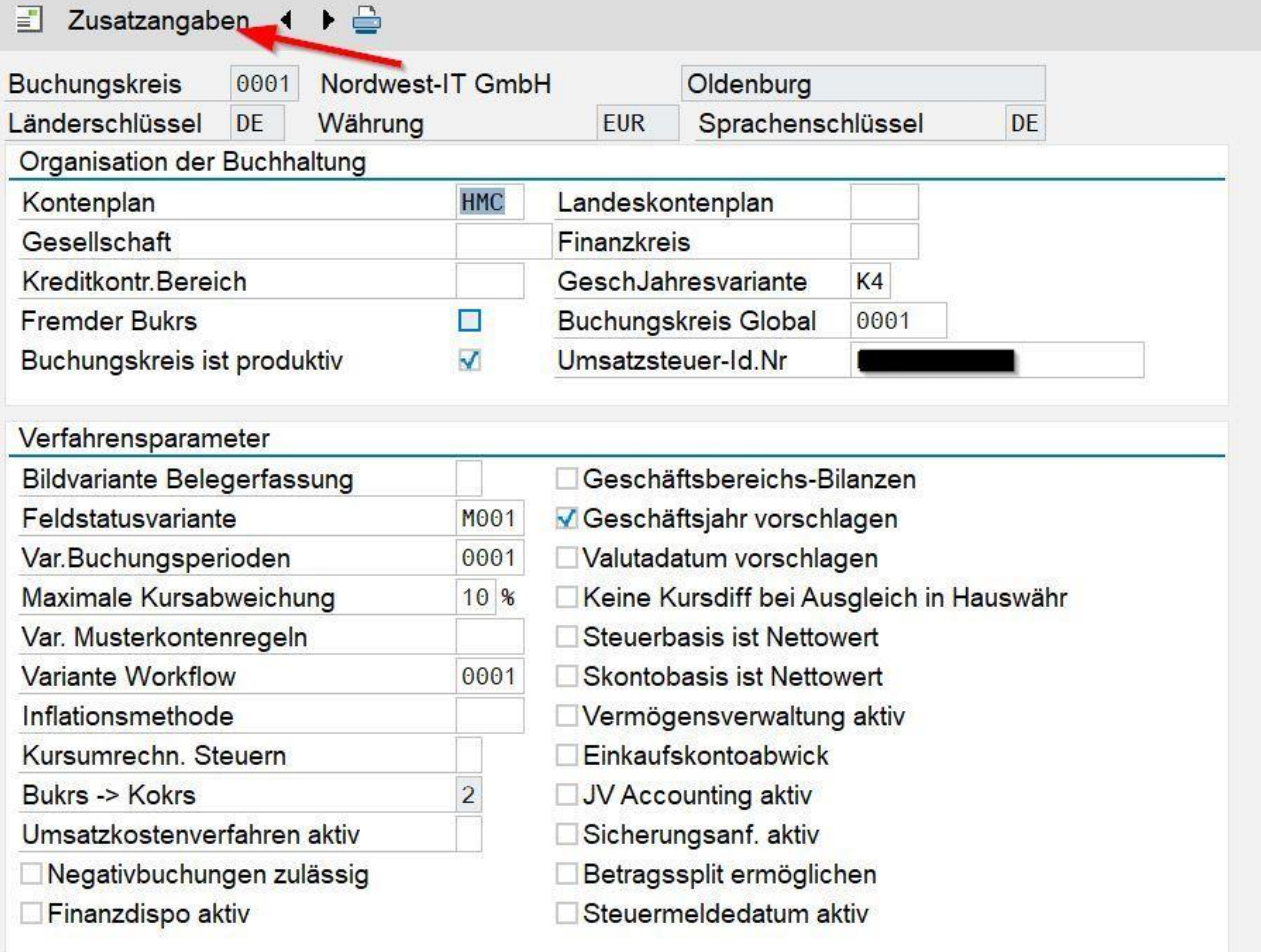

*Abbildung 9: Zusatzangaben des Buchungskreises*

Tragen Sie die Steuernummer ein.

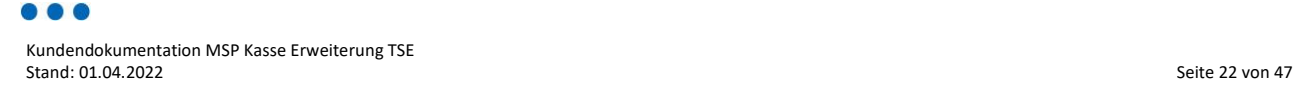

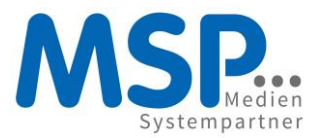

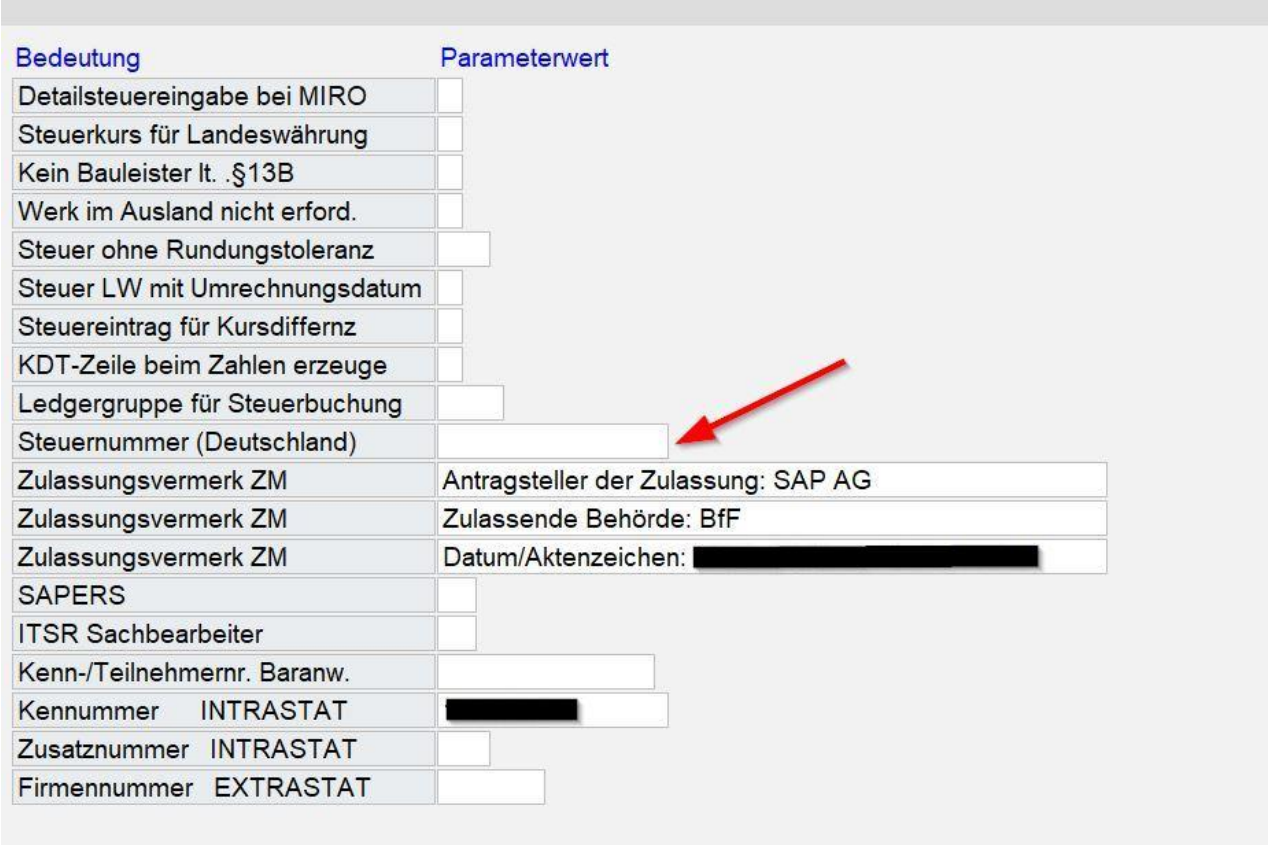

*Abbildung 10: Steuernummer pflegen*

Gehen einen Schritt *zurück* und auf *Sichern*.

## <span id="page-22-0"></span>4 Änderungen an Kassenadministrationsprozessen

Für die in diesem Abschnitt beschriebenen Administrationsprozesse wird ein Zugang für den jeweiligen Tenant (Test oder Produktion) in der Fiskal Cloud benötigt. Diesen stellt MSP auf sicherem Wege zur Verfügung (privateBin). Geben Sie diese Informationen nicht an Unberechtigte weiter.

#### <span id="page-22-1"></span>4.1 Abbildung der Organisationsstruktur

In der MSP Kasse gibt es Buchungskreise, Kassengruppen und Kassen. Die Fiskal Cloud erwartet ebenfalls die Einrichtung von Organisationsstrukturen. Diese sind nahezu analog zu denen in der MSP Kasse. Dort gibt es Organisationen, Betriebsstätten und Elektronische Aufzeichnungssysteme. Letztere entsprechen den Kassen in der MSP Kasse. Die Organisationen entsprechen als die steuerpflichtigen Einheiten am ehesten den Buchungskreisen der MSP Kasse. Für die Betriebsstätten gibt es in der MSP Kasse ein mögliches Analogon in Form der Kassengruppen. Aus gesetzlicher Sicht ist wichtig, dass jede Kasse einer Kassengruppe zugeordnet ist, bei der die vollständige und richtige Adresse der Filiale gepflegt ist, in der die Kasse betrieben wird.

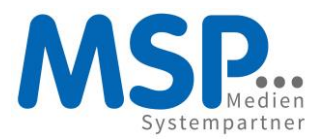

#### <span id="page-23-0"></span>4.1.1 Mehrere Kassengruppen für eine Filiale

Falls Sie jeweils genau eine Kassengruppe pro Filiale haben, können Sie diesen Absatz überspringen.

Aus gesetzlicher Sicht ist es kein Problem, mehrere Kassengruppen für eine Filiale zu haben. Aber jede Kassengruppe erfordert die Installation und den Betrieb eines FCCs. Da dadurch Kosten bei der verantwortlichen Systembetreuung entstehen, empfehlen wir, Kassengruppen zusammenzufassen.

#### <span id="page-23-1"></span>4.2 Einrichtung neuer TSE-pflichtiger Kassengruppen

Nach der Einrichtung einer neuen TSE-pflichtigen Kassengruppe muss ein weiterer Fiskal Cloud Connector installiert werden, bevor die darunter angelegten Kassen mit einer TSE verbunden und in Betrieb genommen werden können. Diese Installation wird von der jeweiligen Systembetreuung durchgeführt. MSP muss dabei unterstützend tätig werden. Melden Sie solche Vorhaben also bitte spätestens eine Woche im Voraus an Ihren Ansprechpartner bei MSP.

#### <span id="page-23-2"></span>4.3 Einrichtung neuer Kassen

Bei der Einrichtung neuer TSE-pflichtiger Kassen ist zu beachten, dass diese nicht in Betrieb genommen werden dürfen, bevor sie nicht mit einer TSE verbunden wurden (siehe [Erstmalige Anmeldung einer Kasse](#page-27-0)  [an einer TSE\)](#page-27-0). Die Einrichtung erfolgt über das Programm *Kasse TSE Admin (Transaktion /n/MSP/KAS\_TSE\_ADMIN)*. Des Weiteren muss der Steuerpflichtige ab dem 01.01.2020 für alle verwendeten Aufzeichnungssysteme die Tage der In- und Außerbetriebnahme zusammen mit der eindeutigen Seriennummer des Aufzeichnungssystems und weiteren Informationen bei dem zuständigen Finanzamt innerhalb eines Monats zu melden. Weitere Details dazu siehe Mitteilungspflicht nach §146a Abs. 4 AO.

Gegenwärtig (Februar 2021) steht noch keine elektronische Schnittstelle zur Meldung bereit. Die Deutsche Fiskal hat bereits eine entsprechende Funktion in https://fiskal.cloud vorbereitet und wird diese aktivieren, sobald die Schnittstelle zur Verfügung steht. Dann werden Sie sich nicht mehr separat um die An- und Abmeldung von Kassen beim Finanzamt kümmern müssen.

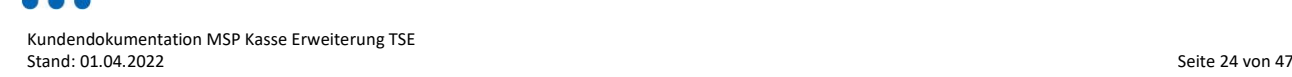

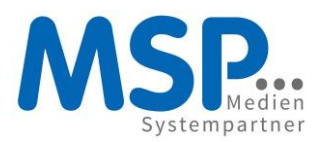

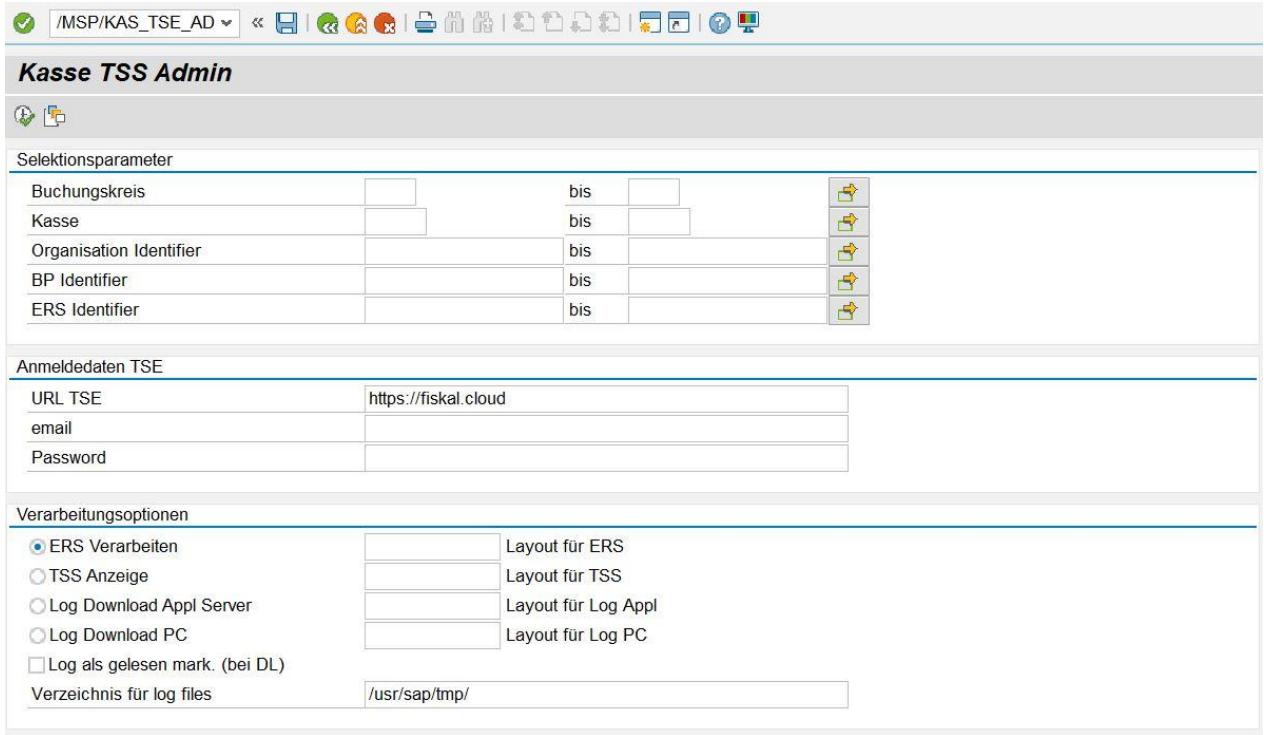

*Abbildung 11: Kasse TSS Admin*

Zur Einrichtung neuer Kassen stellen Sie die Selektionsparameter so ein, dass mindestens alle Kassen aufgelistet werden, die Sie bearbeiten wollen. Wählen Sie zum Beispiel einen Buchungskreis aus. Der URL ist immer [https://fiskal.cloud](https://fiskal.cloud/) kann aber mittlerweile weggelassen werden, da die Verbindung über die Destination (sieh[e Destination in SM59\)](#page-17-2) erfolgt. Für Test-/Konsoledierungs- und Produktivsystem erhalten Sie von MSP jeweils eine E-Mail-Adresse und ein Passwort. Klicken Sie *ausführen* (F8). Dann erhalten Sie eine Auflistung aller Kassen wie auf folgender Abbildung.

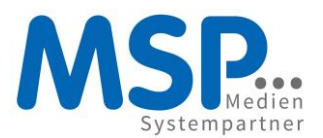

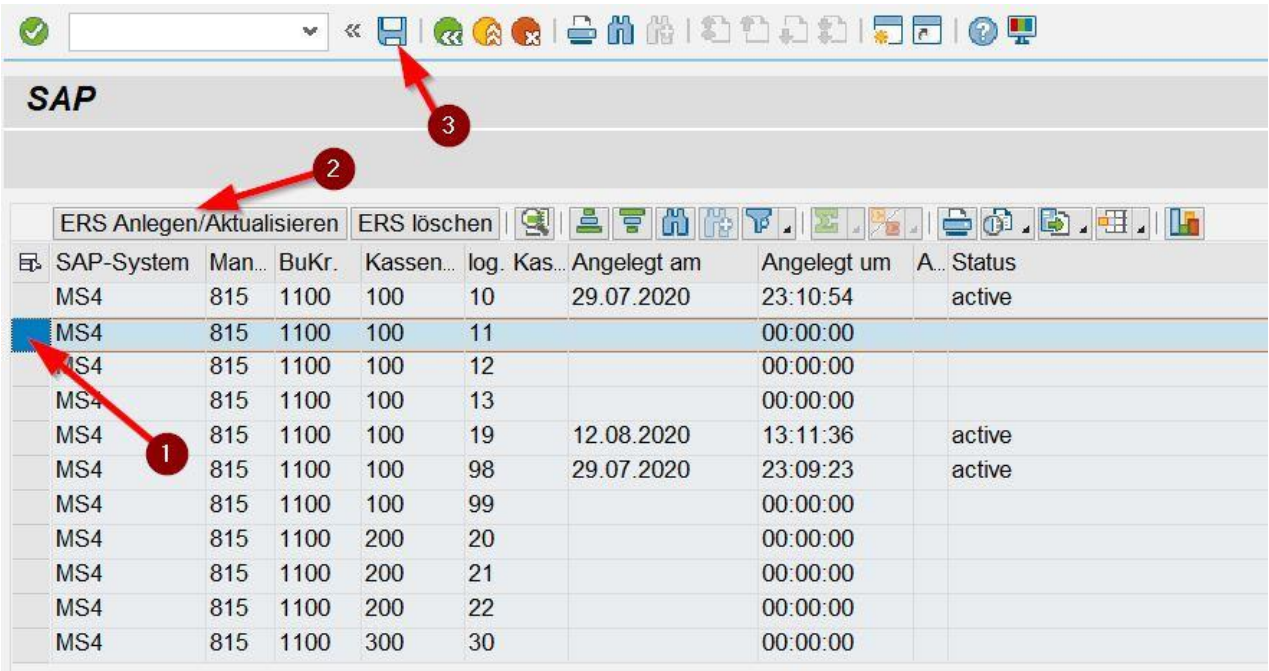

*Abbildung 12: Kasse anmelden*

Nun müssen Sie bestimmen, welche Kassen TSE-pflichtig sind.

#### <span id="page-25-0"></span>4.3.1 Kassen, die mit einer TSE verbunden werden müssen

Für jeden PC mit SAP-GUI und der Möglichkeit von Barzahlvorgängen muss eine Kasse in der MSP Kasse existieren und diese für die Dauer ihres Betriebs mit einer TSE verbunden sein.

#### <span id="page-25-1"></span>4.3.2 Kassen, die nicht mit einer TSE verbunden werden müssen

Kassen ohne Bezahlmöglichkeit, beispielsweise wenn sie ausschließlich als Warenwirtschaftssystem verwendet werden.

#### <span id="page-25-2"></span>4.3.3 Kassen die separat mit einer TSE verbunden werden müssen

Kassen, die Transaktionsdaten aus Drittsystemen aufzeichnen müssen gegebenenfalls separat mit einer TSE ausgestattet werden. Sieh[e 1.8](#page-10-2) [Anwendungsausschluss.](#page-10-2)

#### <span id="page-25-3"></span>4.3.4 Unklarheit über TSE-Pflicht

Wenn Unklarheit über die TSE-Pflicht einer Kasse besteht, so wenden Sie sich bitte an Ihre Steuerberatung oder Finanzbehörde. MSP kann keine Rechtsberatung anbieten.

#### <span id="page-25-4"></span>4.4 TSE-pflichtige Kassen an die fiskal.cloud übertragen

Wählen Sie alle Kassen aus, die sie aktivieren wollen und klicken Sie auf *ERS Anlegen/Aktualisieren* und dann *sichern*. Sie gelangen zurück in die vorherige Ansicht. Wenn Sie erneut ausführen, so haben alle zuvor ausgewählten Kassen nun den Status (*aktiv* oder *inaktiv*). Für diejenigen mit Status *inaktiv* muss noch die TSE verbunden werden. Beim ersten Übertragen von Kassen einer Betriebsstätte muss die TSE zunächst angefordert werden.

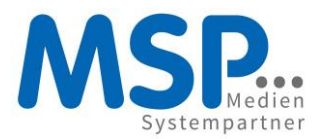

### <span id="page-26-0"></span>4.5 Anfordern einer TSE für eine Betriebsstätte

Es soll pro Betriebsstätte genau eine TSE angefordert werden. Nur in Ausnahmefällen sollen mehrere gleichzeitig bestehen. Zum Anfordern rufen Sie die betroffene Betriebsstätte in der fiskal.cloud auf und klicken auf die ovale Schlüsselschaltfläche mit hellem Hintergrund.

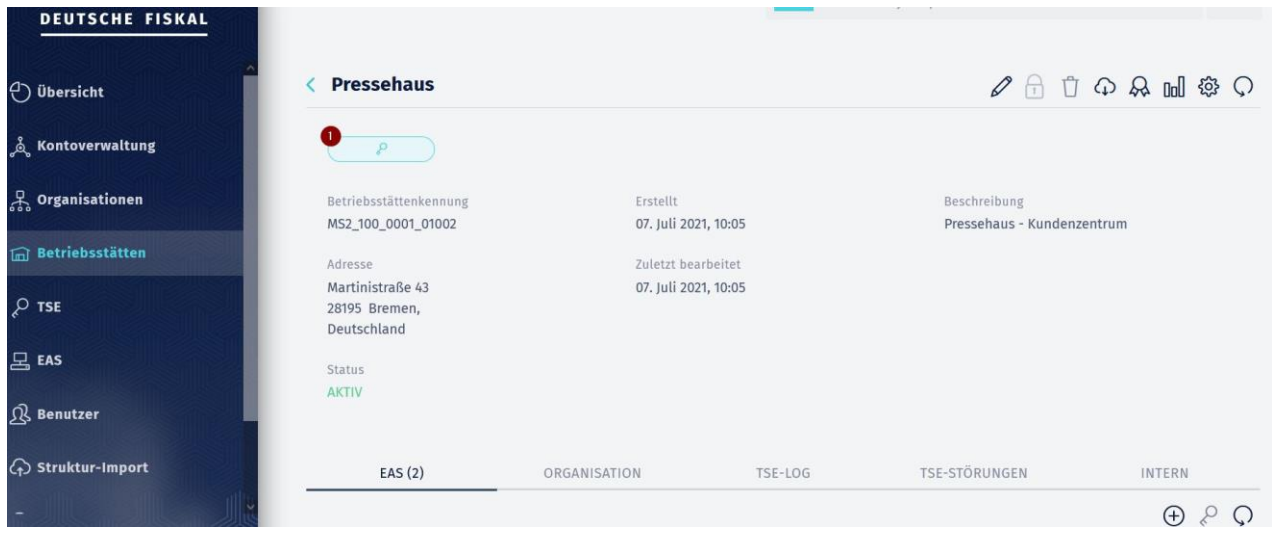

*Abbildung 13: TSE Anfordern*

Im darauffolgenden Dialog belassen Sie die Voreinstellungen und klicken auf *TSE Anfordern*. Danach werden Ihnen die TSE-Informationen mit den FCC-Installationsparametern angezeigt.

Klicken Sie nun auf *Passwort zeigen*, dann auf *Alles kopieren* und speichern Sie die Daten aus der Zwischenablage in eine Textdatei für die FCC-Installationen. Diese Informationen wird für die FCC-Installation benötigt. Wenn mehrere Betriebsstätten gleichzeitig mit TSEs verbunden werden, so empfiehlt sich, die Daten in einer Datei zu sammeln.

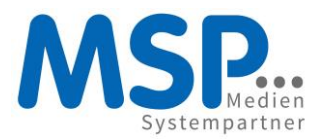

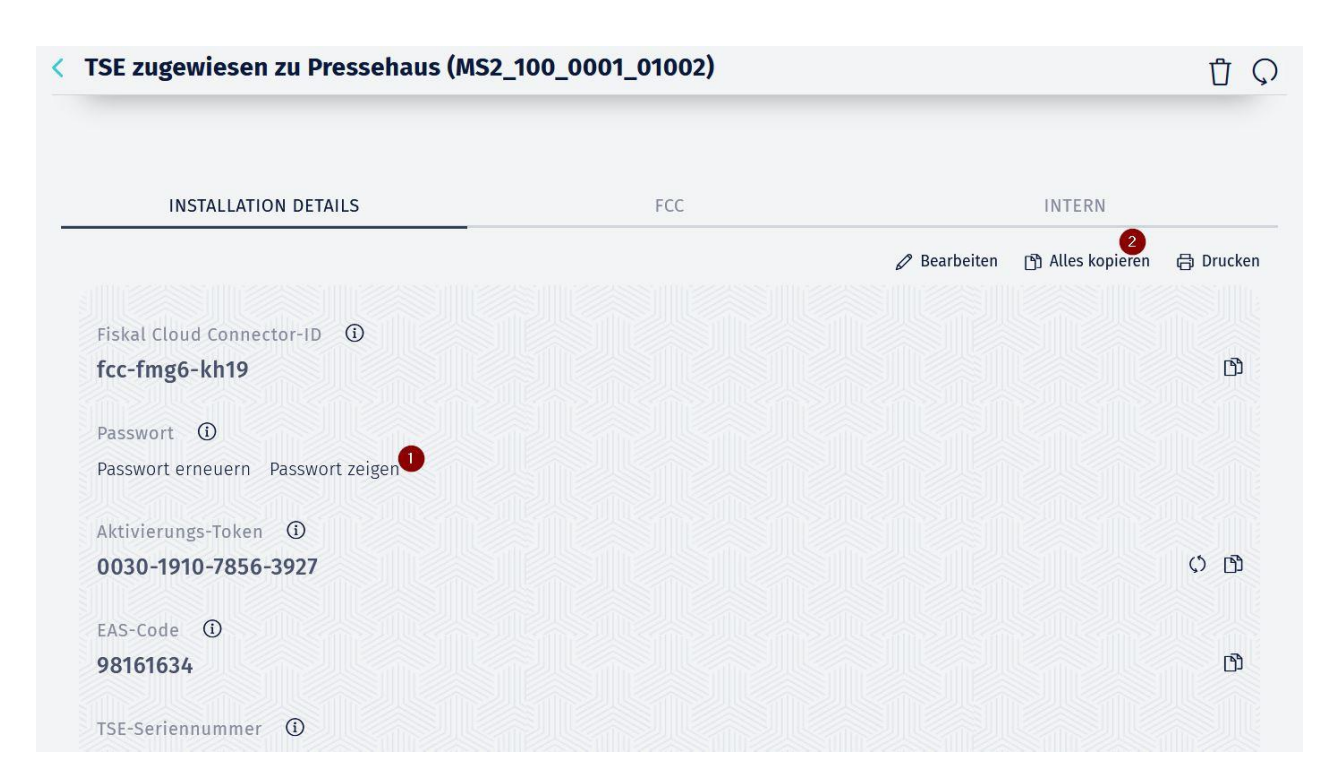

*Abbildung 14: TSE-Details*

#### <span id="page-27-0"></span>4.6 Verknüpfung einer Kasse mit der Betriebsstätten-TSE

Bevor eine Kasse in Betrieb genommen werden darf, muss sie in der Fiskal Cloud mit einer TSE verbunden werden. Dazu wählen Sie die betroffene Betriebsstätte. Vergewissern Sie sich, dass der Betriebsstätte genau eine Cloud-TSE zugewiesen ist. Das erkennen Sie daran, dass eine ovale CLOUD-Schaltfläche unter dem Namen der Betriebsstätte zu sehen ist.

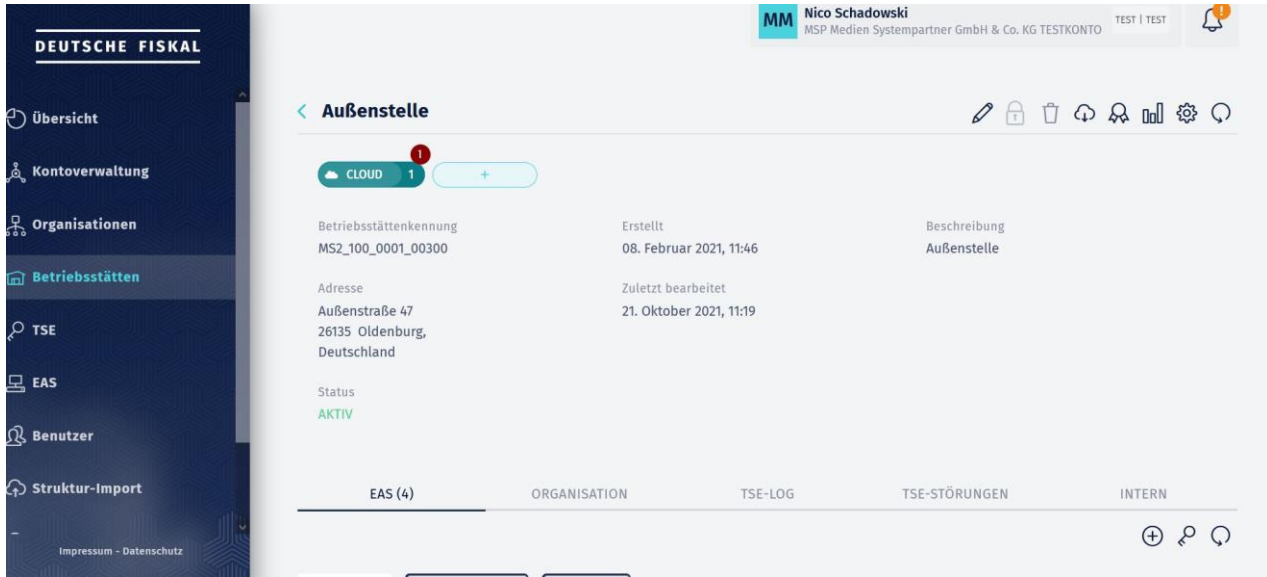

*Abbildung 15: Betriebsstätte mit einer TSE*

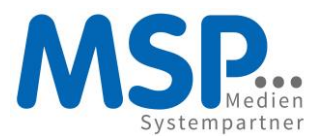

Scrollen Sie nun zu der gewünschten Kasse in der Liste.

Verknüpfen Sie diese Kasse mit der TSE, indem Sie auf die ovale Schlüsselschaltfläche klicken (1) oder verknüpfen Sie alle Kassen dieser Betriebsstätte auf einmal, indem Sie auf den Schlüssel (2) rechts oberhalb der Liste klicken.

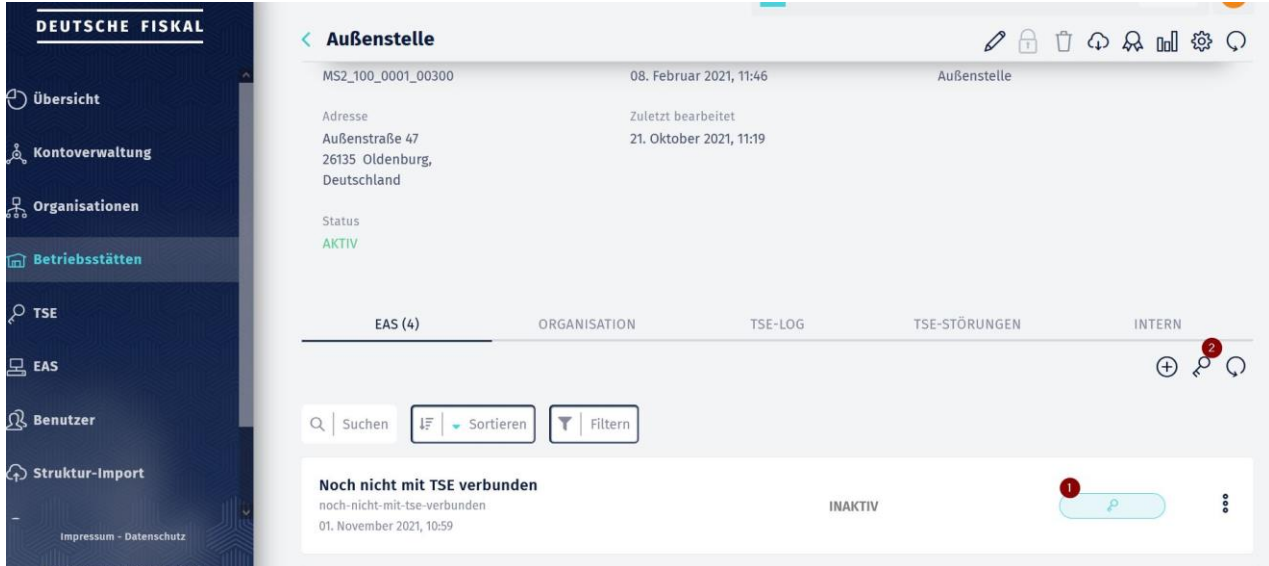

Nun ist Ihre TSE-pflichtige Kasse mit der TSE der Betriebsstätte verbunden und bereit für den ordnungsgemäßen Betrieb.

Die An- und Abmeldung von Kassen ist innerhalb eines Monats der zuständigen Finanzbehörde anzuzeigen.

#### <span id="page-28-0"></span>4.7 Kasse pausieren

Kassen, die in der Fiskal Cloud aktiv sind, sind gebührenpflichtig. Die monatliche Gebühr der Deutschen Fiskal fällt monatlich für jede Kasse für jeden angefangenen Monat an. Nun kann es vorkommen, dass einzelne Kassen für längere Zeiträume nicht benutzt werden, zum Beispiel, weil sie nur während erhöhtem Kundenverkehr zum Weihnachtsgeschäft eingesetzt werden. Um unnötige Kosten zu vermeiden, können Sie diese Kassen pausieren. Dazu rufen Sie die Betriebsstätte in der Fiskal Cloud auf, suchen aus der EAS-Liste die betroffene Kasse heraus, klicken rechts auf die drei Punkte und dann auf *PAUSIEREN*.

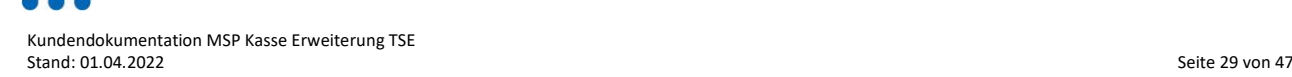

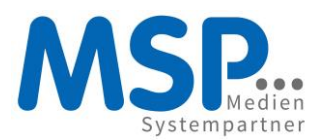

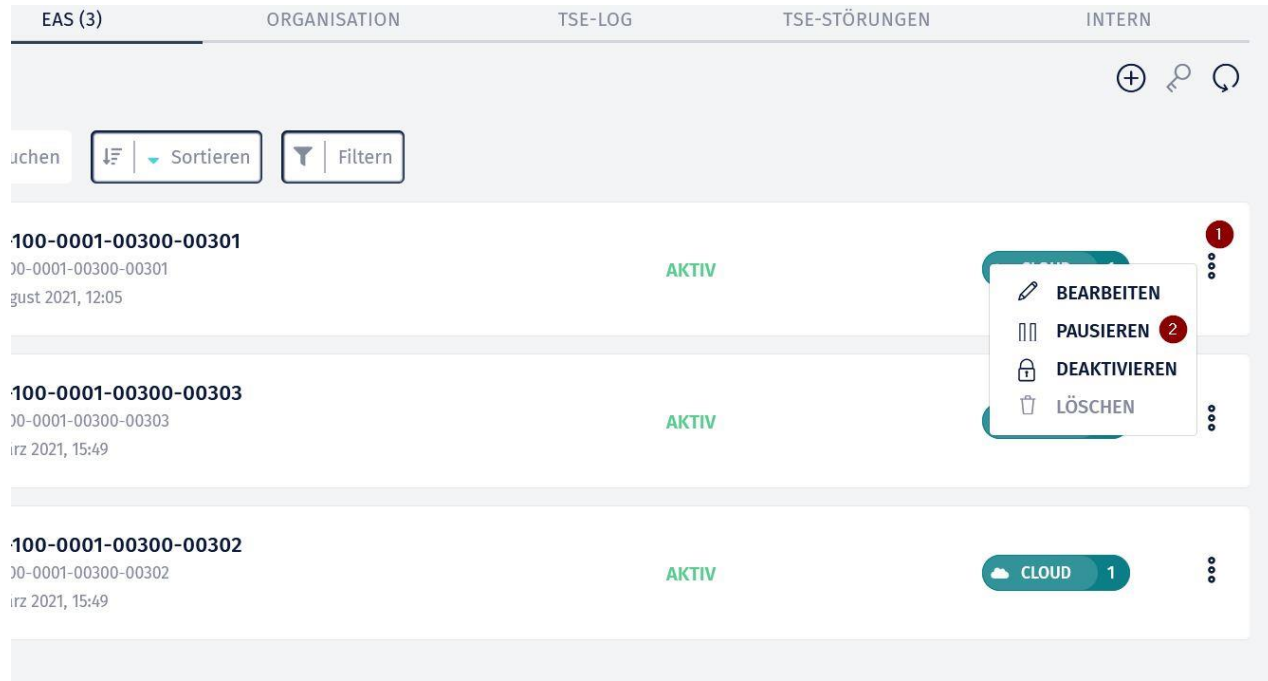

Pausierte Kassen dürfen nicht für TSE-pflichtige Transaktionen verwendet werden.

#### <span id="page-29-0"></span>4.8 Kasse reaktivieren

Pausierte Kassen können sie jederzeit wieder reaktivieren. Dazu gehen Sie ähnlich vor, wie bei der Pausierung. Sie suchen in der Betriebsstätte die betroffene Kasse, klicken auf die drei Punkte und dann auf *REAKTIVIEREN*.

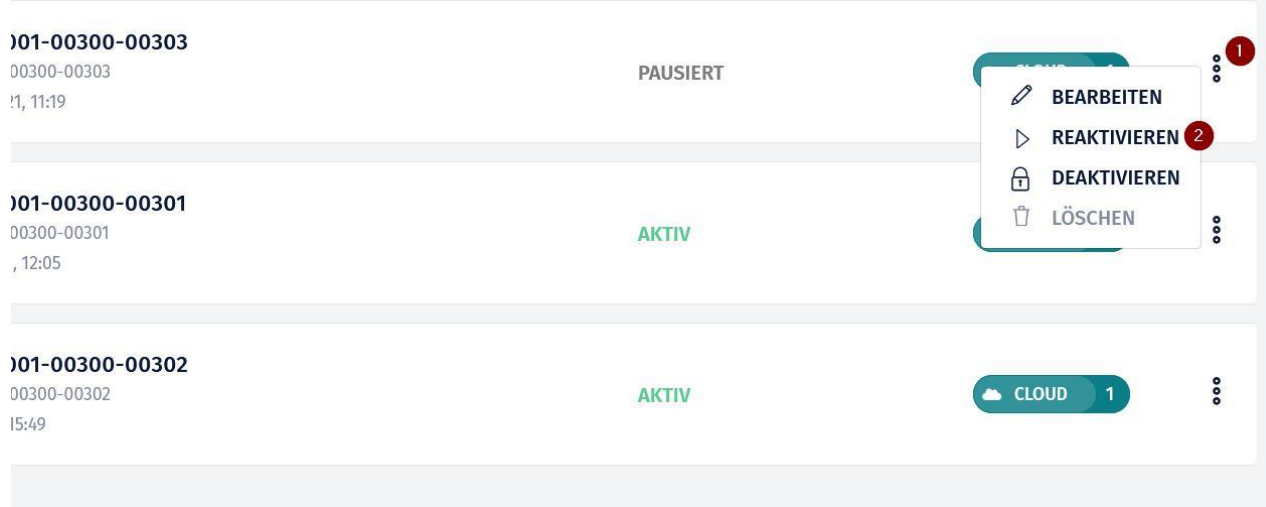

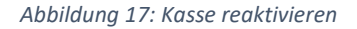

#### <span id="page-29-1"></span>4.9 Kasse endgültig deaktivieren

Wenn Sie eine Kasse dauerhaft außer Betrieb nehmen wollen, z.B. bei der Schließung einer Geschäftsstelle, dann gehen Sie folgendermaßen vor. Suchen Sie in der Betriebsstätte die betroffene

*Abbildung 16: Kasse pausieren*

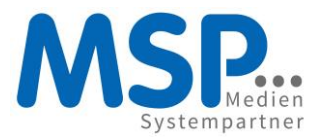

Kasse, klicken rechts auf die drei Punkte und dann auf *DEAKTIVIEREN*. Achtung! Deaktivierte Kassen können nicht reaktiviert werden. Nutzen Sie diese Funktion also nur, wenn Sie sich absolut sicher sind, dass die Kasse nie wieder verwendet werden wird. Im Zweifel pausieren Sie die Kassen zunächst.

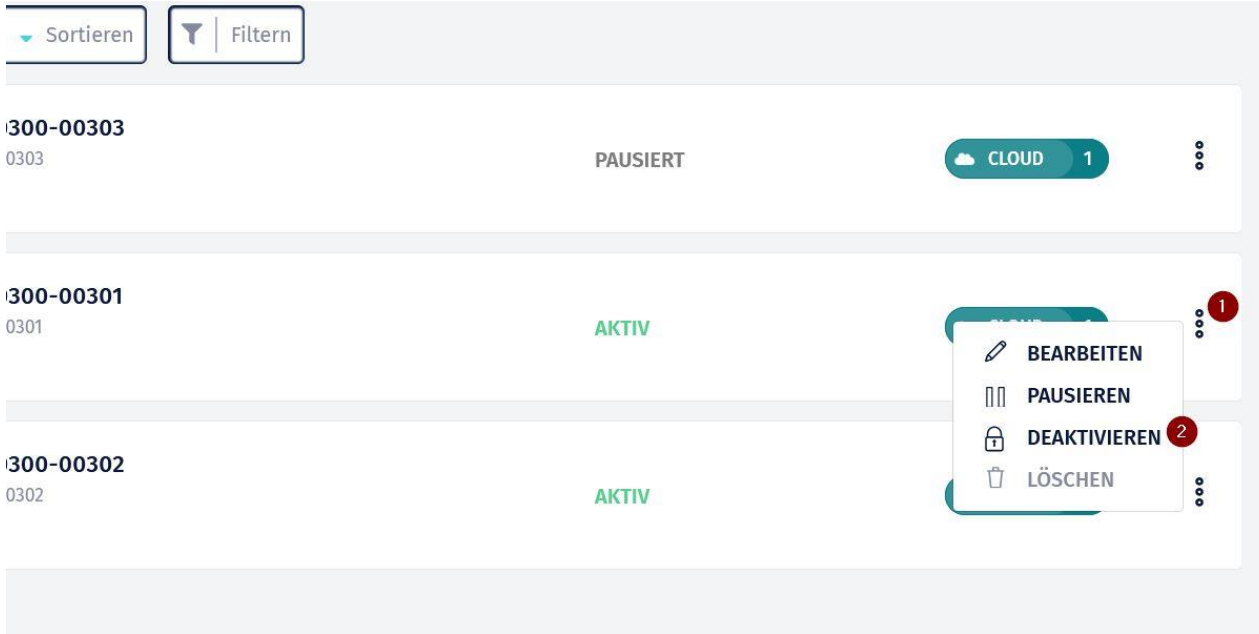

*Abbildung 18: Kasse endgültig deaktivieren*

#### <span id="page-30-0"></span>4.10 Customizing der TSEs

Für jede TSE ist eine Zeile in der Tabelle /MSP/KAS\_TSE\_FCC hinzuzufügen mit den für diesen FCC benötigten Zugriffsinformationen. Die FCC\_ID und ERS\_CODE können den TSE-Details im Fiskal Cloud Portal entnommen werden. Der Port ist der bei der Installation dieses FCC vergebene Port. Der Localhost (richtiger muss es Host heißen) ist der http-Host des FCC Servers (in Groß- oder Kleinbuchstaben). Je nach Installationsoption muss http:// oder https:// vor den http hostname.

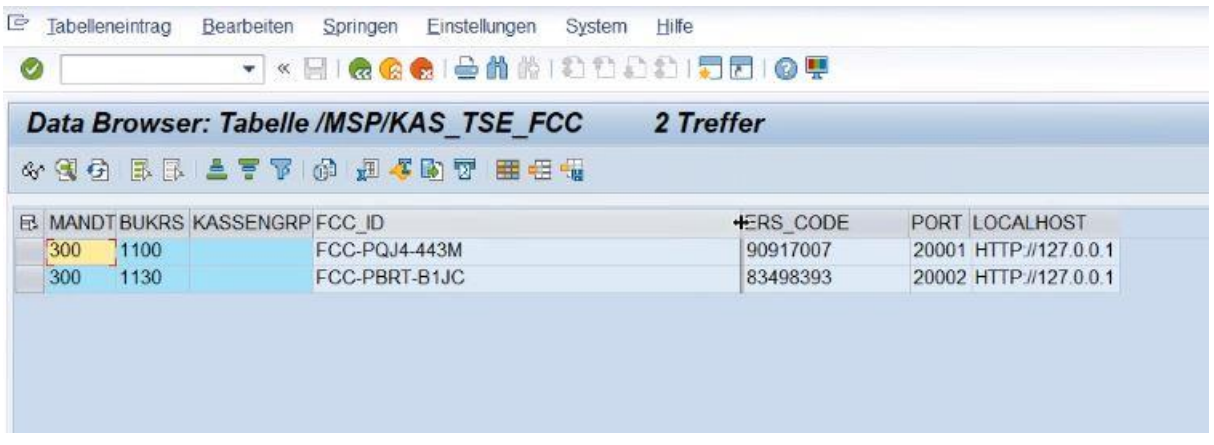

## <span id="page-30-1"></span>4.11 Tabelle /MSP/KAS\_TSE\_PAR

In der Tabelle /MSP/KAS\_TSE\_PAR müssen Zuordnungen zwischen kundenspezifischen Einstellungen und internen Symbolen eingetragen werden. Dies ist beispielsweise notwendig, um Transaktionen in der MSP

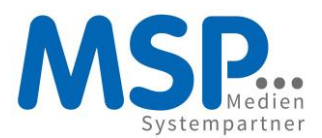

Kasse den richtigen Prozesstypen, Vorgangstypen und Zahlarten nach DSFinV-K zuzuordnen. Die linke Spalte definiert die Parametergruppe, die mittlere den kundenspezifischen Wert und die rechte das interne Symbol. Standardmäßig ist folgender Inhalt einzufügen:

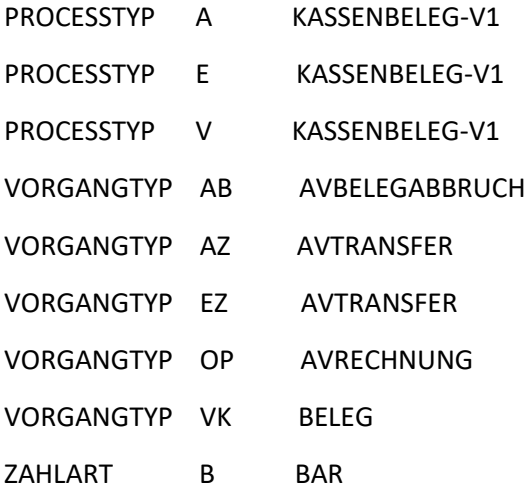

Falls es darüber hinaus weitere Werte für eine oder mehrere Parametergruppen gibt, so müssen für diese passende weitere Zuordnungen hinzugefügt werden.

Bei Bedarf können der Tabelle beliebige weitere Parametergruppen hinzugefügt werden.

#### <span id="page-31-0"></span>4.12 Archivierung

Zur gesetzeskonformen Archivierung werden zu jedem Kassenabschluss alle zu diesem Abschluss gehörenden Export-Dateien gemäß DSFinV-K, die TSE-Logs und das Downtime-Log in einem Verzeichnis auf dem SAP-Server abgelegt. Das Verzeichnis können Sie konfigurieren. Rufen Sie dafür über die Tabellen/Sicht-Pflege die Tabelle /MSP/KAS\_ARCHIVV auf.

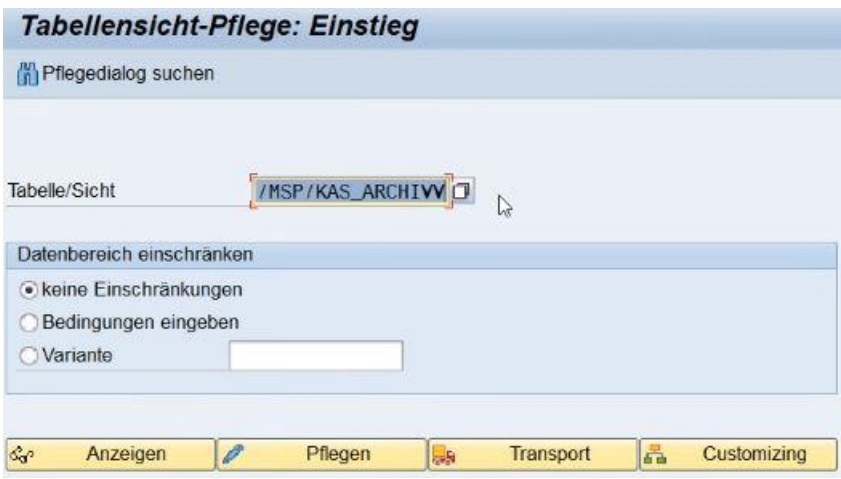

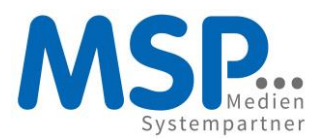

Ändern Sie dann den Wert des Parameters FILPATHPHY auf den gewünschten Wert. Alle SAP-Benutzer, die Kassenabschlüsse durchführen müssen Schreibrecht für dieses Verzeichnis haben, damit die Dateien des jeweiligen Abschlusses erzeugt werden können.

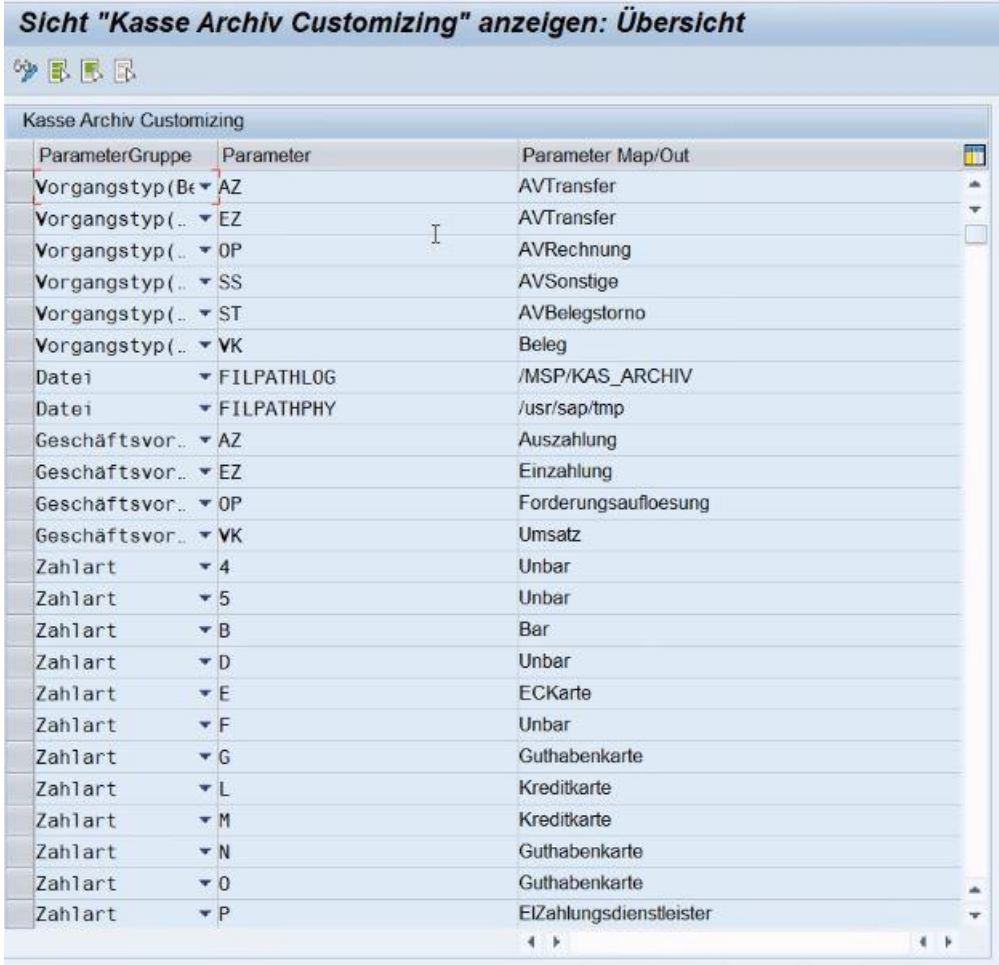

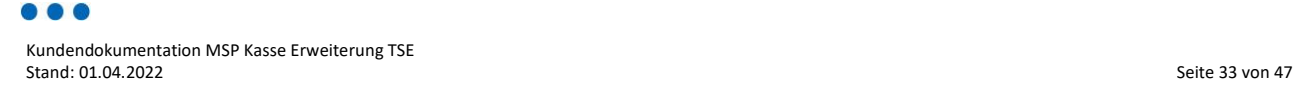

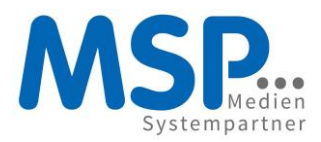

Hier der komplette Inhalt zum Kopieren und Einfügen, falls die Tabelle noch leer ist:

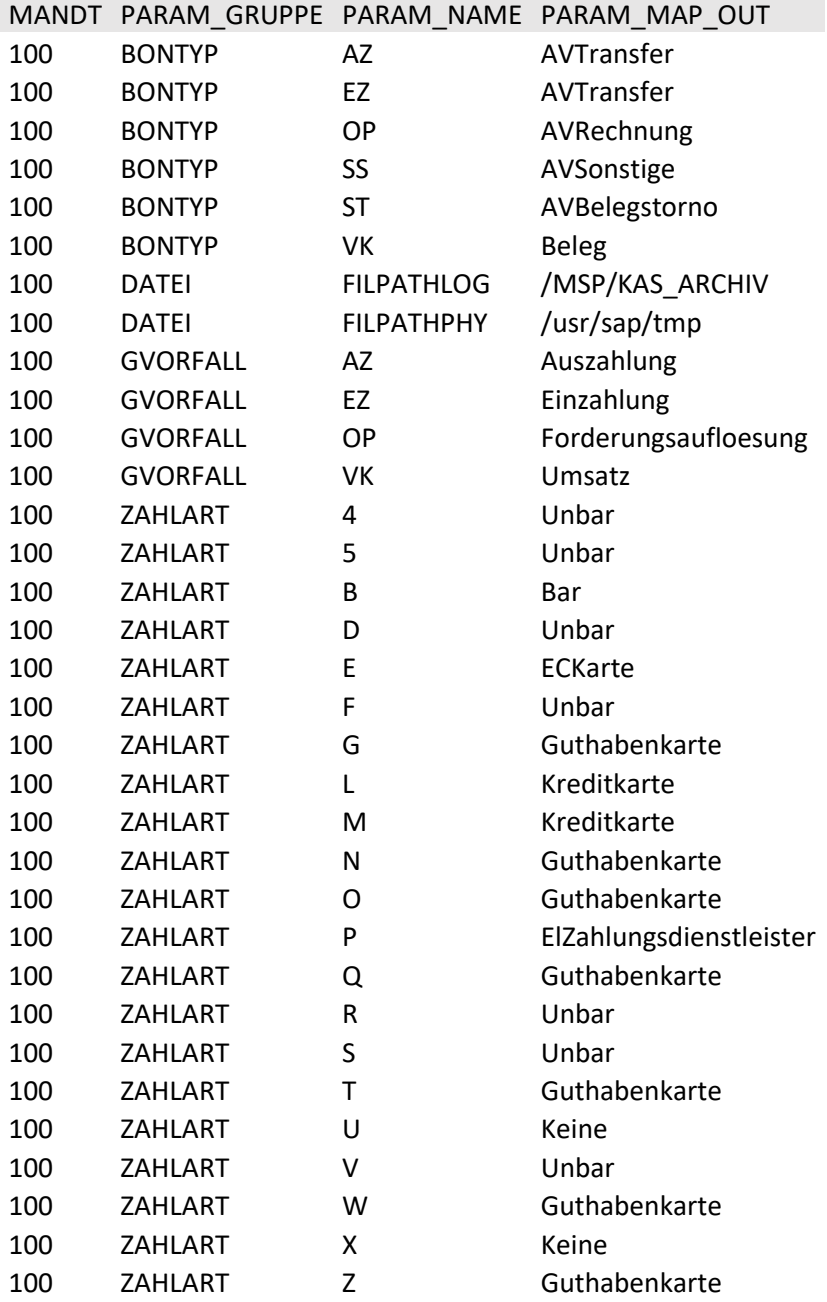

Es wird für jeden Abschluss ein Unterverzeichnis angelegt, welches eine einfache Zuordnung erlaubt. Voraussichtlich wird dies nach dem Schema erfolgen /Jahr/Monat/Tag/KassenID/Kassenabschlussnummer/. Dieses Schema stellt sicher, dass kein Export fälschlich überschrieben werden kann. Der Prozess zur Archivierung muss lediglich regelmäßig den Inhalt des Wurzelverzeichnisses in das Archiv verschieben.

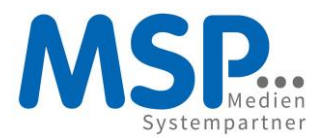

Das Archivsystem muss den gesetzlichen Anforderungen, insbesondere GoDB, entsprechen. Bei einer Kassennachschau müssen die Dateien in dem Zustand zur Verfügung gestellt werden, wie sie vom SAP-Server abgeholt wurden.

Alle Kassenbenutzer, die Kassenabschlüsse durchführen, müssen mit dem Recht zum Anlegen von Unterverzeichnissen und Dateien in dem gewählten Verzeichnis versehen werden (üblicherweise MKDIR oder Z\_MKDIR). Im Allgemeinen sei empfohlen dieses Recht über die Rolle(n) der Kassenbenutzer zu vergeben.

#### <span id="page-34-0"></span>4.12.1 Upload der index.xml

Zu jedem DSFinV-K-Export gehört auch eine Datei index.xml. MSP stellt sie zur Verfügung auf [https://mspwiki.medien-systempartner.de/display/MK/Kunden-+und+Verfahrensdokumentationen.](https://mspwiki.medien-systempartner.de/display/MK/Kunden-+und+Verfahrensdokumentationen) Laden Sie diese Datei in das oben definierte Verzeichnis hoch. Diese Datei ist für alle Exporte gleich und wird von dort in die einzelnen Verzeichnisse der Exporte kopiert. Falls die Datei in einem Unterverzeichnis fehlen sollte, so kann diese bedenkenlos durch eine Kopie ergänzt werden.

#### <span id="page-34-1"></span>4.12.2 Änderungen an den Strukturdaten in der Fiskal Cloud

Nach jeder Änderung an Ihren Organisationsstrukturen in der fiskal.cloud müssen Sie einen Strukturexport erzeugen, herunterladen und versioniert und sicher ablegen. Diese Dateien sind Bestandteil Ihrer Verfahrensdokumentation. Wählen Sie dazu die betroffene Organisation aus und wählen aus dem Punktemenu die Option "Struktur Export".

| <b>DEUTSCHE FISKAL</b><br>$0$ $0$ |                                               | KEE   IESI<br>$\overline{L}$<br>MSP Medien Systempartner GmbH & Co. KG TESTKONTO                              |
|-----------------------------------|-----------------------------------------------|----------------------------------------------------------------------------------------------------|
| 몼 Organisationen                  | Organisationen                                | $\oplus$ $\oplus$ $\odot$                                                                                     |
| <b>In Betriebsstätten</b>         | Sortieren<br>Q<br>۳<br>耳<br>Filtern<br>Suchen |                                                                                                    |
| $\rho$ TSE                        | Nordwest-IT GmbH<br>MS2_100_0001              | $\left( 2\right)$<br>1.4999441                                                                                |
| <b>只 EAS</b>                      | Heinzstraße 43 26121 Oldenburg, Deutschland   | $\mathscr{O}$<br><b>BEARBEITEN</b><br>DEAKTIVIEREN<br>$\bigoplus$                                             |
| <b>见 Benutzer</b>                 |                                               | LÖSCHEN<br>Ů<br><b>STRUKTUR EXPORT</b> <sup>3</sup><br>$\varpi$<br><b>Goll</b><br><b>NUTZUNG ORGANISATION</b> |
| ← Struktur-Import                 |                                               |                                                                                                    |

*Abbildung 19: Struktur-Export*

Wählen Sie im nachfolgenden Dialog die Option "Vollständig". Nach wenigen Minuten steht der erzeugte Export zum Download bereit unter Menu -> Struktur-Export.

## <span id="page-34-2"></span>5 Änderungen an Kassiervorgängen

#### <span id="page-34-3"></span>5.1 Zusätzliche Informationen auf Belegen

Es werden einige weitere Informationen auf den Belegen angedruckt. Dazu gehören Signaturen und Signaturzähler. Liste der vollständigen Anforderungen <sup>[8]</sup>.

- Vollständiger Name und Adresse des Unternehmens
- Datum und Uhrzeiten vom Beginn und Ende des Prozesses

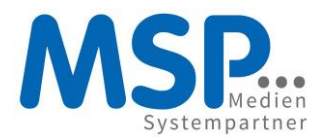

- Anzahl und Art der Waren oder Dienstleistungen
- Transaktionsnummer
- Die Umsatzsteuerbeträge pro Ware oder Dienstleitung und die anzuwendenden Steuersätze oder im Fall von Steuerbefreiung ein entsprechender Hinweis
- Seriennummer der Kasse und (seit Sommer 2021) die Seriennummer der TSE
- Geldbeträge pro Zahlart
- Signaturzähler
- Signatur

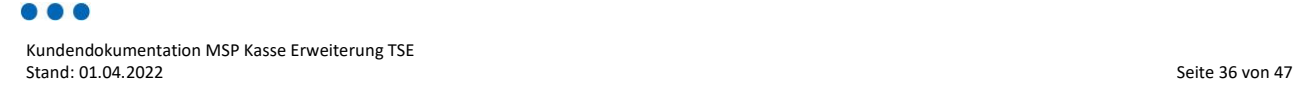

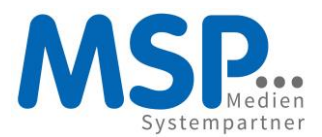

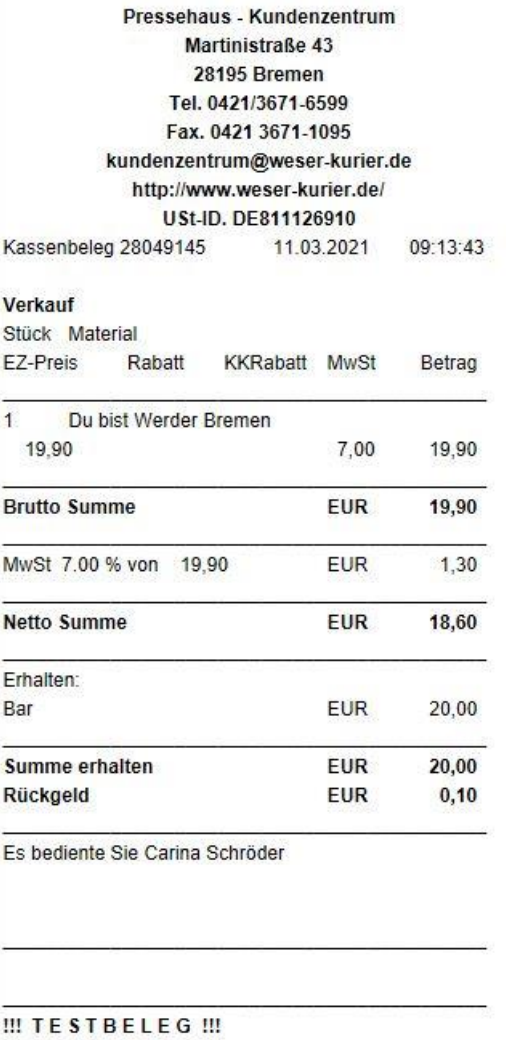

TSE-Transactionsnummer: 0000000010 Kasse: 0001\_1000\_126 Prüfwert:DKXLXivEio15+2kgYtM326jxjyVNr/+7V+qmVJtaV7 Zd82it/YVFW6WjVLUqFCP/y1DapaW7DEHYAD66/jw51mP wKD0gy1JbQlXj Signalurzähler:0000003249 Belegzeit: 20.210.311.081.343 Start:2021-03-11T08:13:43.000Z Ende:2021-03-11T08:13:43.000Z

*Abbildung 20: Beispielbeleg noch ohne Seriennummer der TSE*

Die Uhrzeiten Start und Ende werden in der Zeitzone UTC angegeben, erkennbar am abschließenden Z. Daher weichen die Uhrzeiten von derjenigen im Belegkopf im Sommer um eine und im Winter um zwei Stunden ab.

#### <span id="page-36-0"></span>5.2 Verbindung zur TSE und Offlinemodus

Wenn die Verbindung zur TSE unterbrochen ist, so wird dies in der SAP-GUI angezeigt.

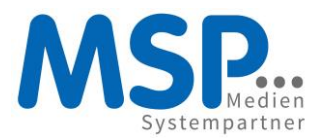

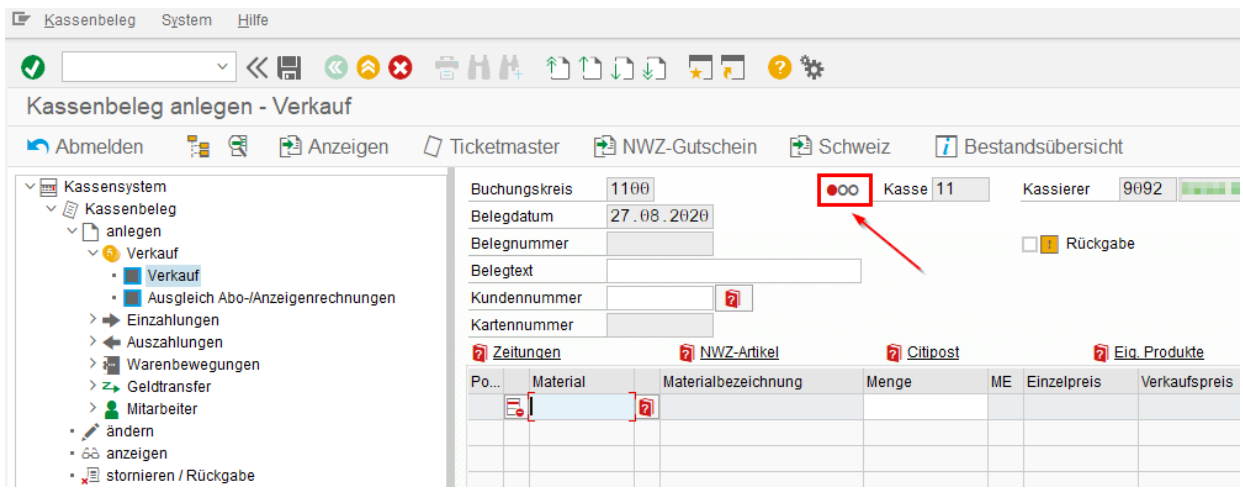

Rot = Fiskal Cloud Connector ist nicht installiert; Verbindung besteht nicht Gelb = Authentifizierung schlug fehl Grün = alles in Ordnung

Kassieren ist auch bei gelber und roter Ampel möglich. Auf den Belegen wird dieser Umstand anstelle der Signaturen vermerkt. Falls es sich um eine TSE-pflichtige Kasse handelt, sind umgehend Maßnahmen zur Beseitigung dieses Zustands zu ergreifen, im Allgemeinen eine Meldung an die zuständige Systembetreuung des FCC-Servers.

Die Zeiträume des Offlinemodus können aus der Log-Tabelle /MSP/KAS\_TSE\_OFF abgefragt werden (siehe Anwendungserlass-zu § 146a AO<sup>[7]</sup> Nr.7).

## <span id="page-37-0"></span>5.3 Nachsignieren von Belegen

Alle Belege, die während des TSE-Offlinemodus erzeugt werden, werden mit allen wichtigen Daten in der MSP Kasse gespeichert. Dadurch ist eine nachträgliche Signierung theoretisch möglich. In dem Fall würde aber der Beleg, welcher dem Kunden ausgegeben wurde, die Informationen der nachträglich ausgeführten Signierung fehlen. Dies würde möglicherweise bei einer Außenprüfung beanstandet werden. Aus diesem Grund raten wir von Nachsignierung ab.

#### <span id="page-37-1"></span>5.4 Kassennachschau

Zur Kassennachschau stellen Sie jeweils die Verzeichnisstruktur mit dem Kassenabschlussexport aus Ihrem Archivsystem zur Verfügung. Für einen noch nicht archivierten Kassenabschlussexport können Sie die Dateien vom SAP-Server aus dem konfigurierten Verzeichnis herunterladen und dem Prüfer zur Verfügung stellen.

#### <span id="page-37-2"></span>5.4.1 Manueller TSE-Log-Download

TSE-Logs einer Betriebsstätte können manuell über die fiskal.cloud vom FCC abgerufen und dann heruntergeladen werden. Dazu wählen Sie in der fiskal.cloud die betroffene Betriebsstätte, klicken rechts oben auf die Schaltfläche *Konfigurieren*.

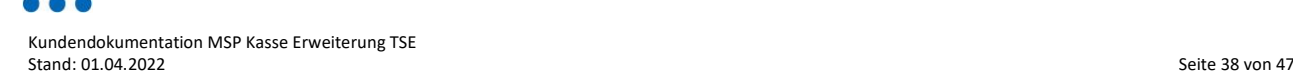

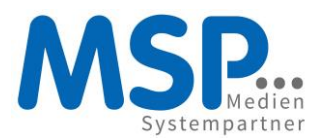

| <b>Außenstelle</b>     |                         | $\Box$ T $\Omega$ $\Omega$ m $\otimes$ $\Omega$<br>$\varnothing$ |  |
|------------------------|-------------------------|------------------------------------------------------------------|--|
| CLOUD                  |                         |                                                                  |  |
| Betriebsstättenkennung | Erstellt                | Beschreibung                                                     |  |
| MS2_100_0001_00300     | 08. Februar 2021, 11:46 | Außenstelle                                                      |  |
| Adresse                | Zuletzt bearbeitet      |                                                                  |  |
| Außenstraße 47         | 21 Oktober 2021 11:19   |                                                                  |  |

*Abbildung 21: Betriebsstätte konfigurieren*

In dem öffnenden Dialog klicken Sie links unten auf die Schaltfläche *Sofort-Export*.

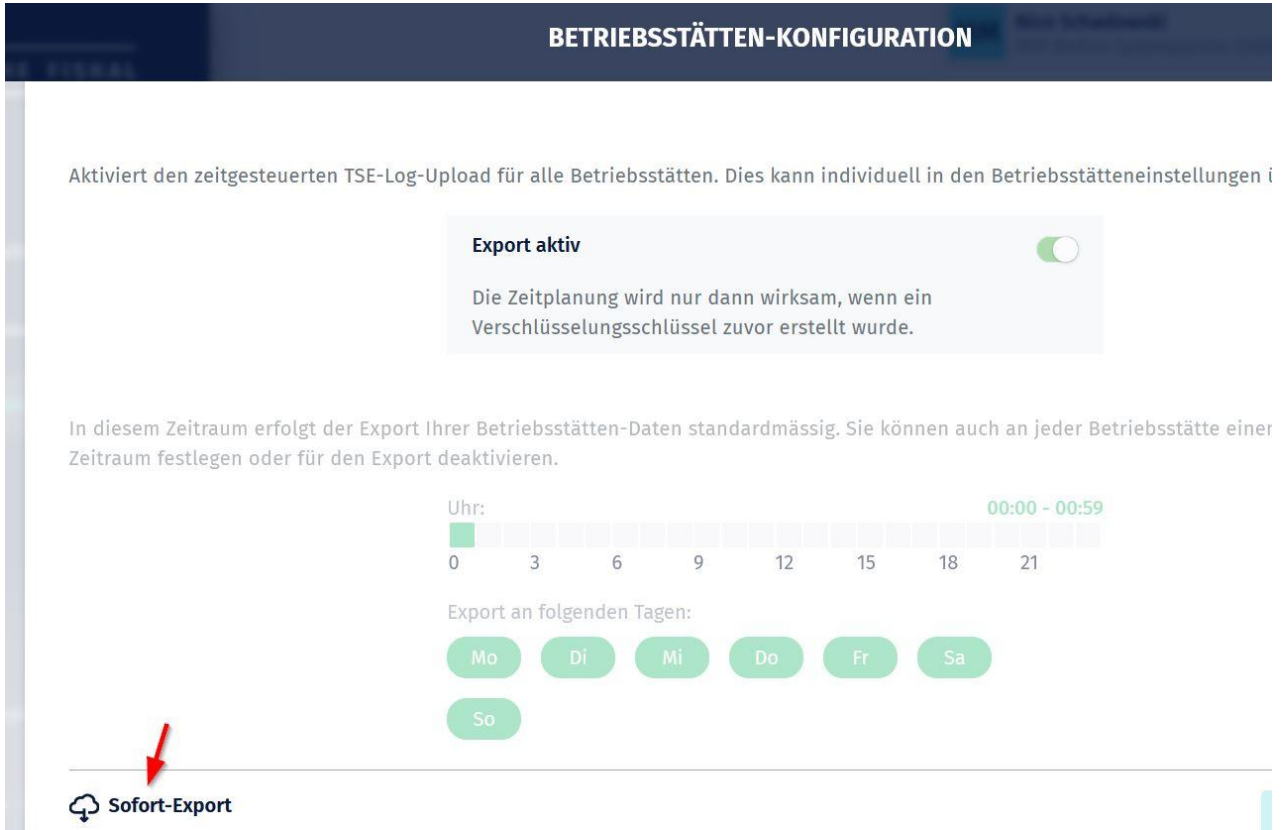

*Abbildung 22: Sofort-Export anstoßen*

Damit werden alle gegenwärtig an dem betroffenen FCC vorhandenen Logs in die fiskal.cloud hochgeladen und stehen nach einer Weile in der Betriebsstätten Ansicht im Reiter TSE-LOG zum Download bereit. Gegenwärtig gibt es in der Liste keine Information über bereits laufende Exporte. Aktualisieren Sie die Ansicht gelegentlich mit der Schaltfläche *Daten aktualisieren*, während Sie auf das Ergebnis warten.

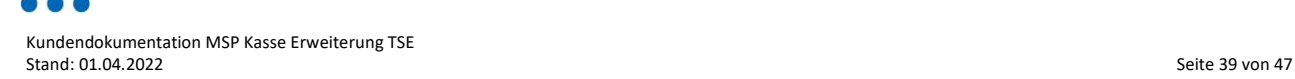

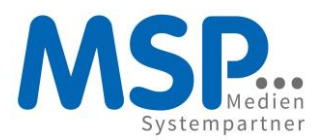

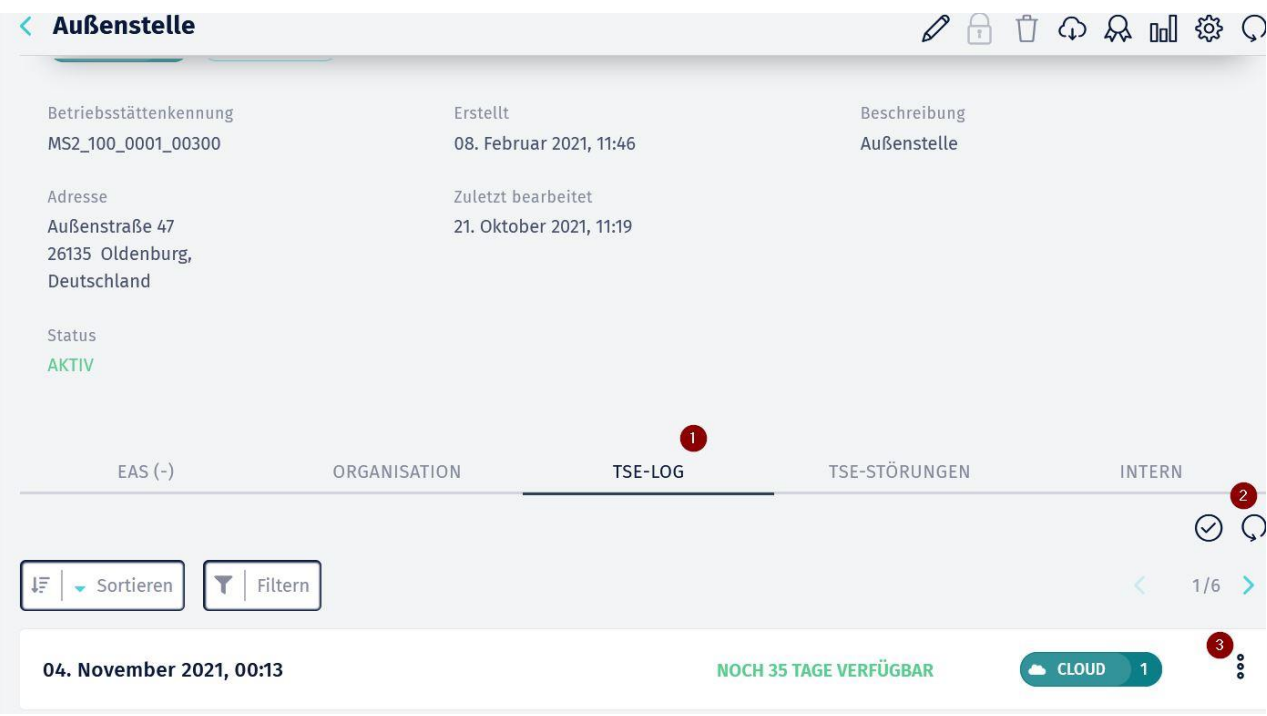

*Abbildung 23: TSE-Log herunterladen (1) Reiter TSE-LOG, (2) Daten aktualisieren, (3) Herunterladen und Quittieren*

Zum Herunterladen klicken Sie auf die *drei Punkte* und dann auf *Herunterladen*. Die heruntergeladene Datei müssen Sie entzippen und die tar-Datei darin in Ihr Langzeitarchiv übertragen. Die tar-Datei kann Logs mehrerer Kassen enthalten. Daher empfehlen wir, die Datei durch Kopieren jeder Kasse der betroffenen Betriebsstätte für den Tag des Downloads zuzuordnen. Achten Sie dabei darauf, keine bereits vorhandene export.tar zu überschreiben. Benennen Sie die Datei beispielsweise in sofort-export.tar um.

#### <span id="page-39-0"></span>5.4.2 SSH-Schlüssel

Falls noch kein globaler SSH-Schlüssel für Ihren Tenant existiert, so werden Sie beim Sofort-Export dazu aufgefordert, einen anzulegen. Das erfolgt über *Menü -> Konfiguration*. Scrollen Sie die Seite runter bis zur Überschrift *Schlüssel*. Legen Sie einen Schlüssel an. Es ist nicht notwendig, diesen herunterzuladen. Diese Funktion ist im Fall der MSP Kasse nicht relevant.

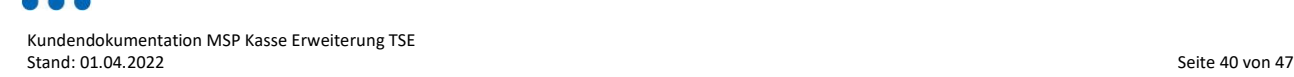

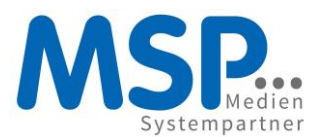

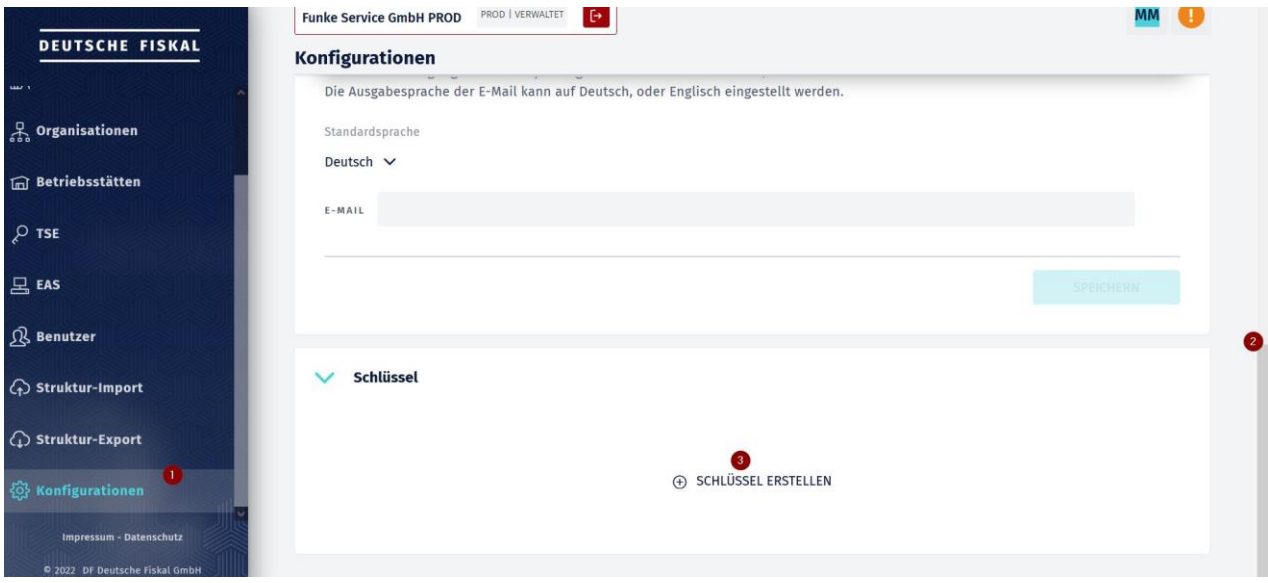

*Abbildung 24: SSH-Schlüssel einrichten: 1. Konfigurieren, 2. runter scrollen, 3. Schlüssel erstellen*

#### <span id="page-40-0"></span>5.5 Meldung TSE-pflichtiger Kassen ans Finanzamt

Alle TSE-pflichtigen Kassen müssen dem zuständigen Finanzamt gemeldet werden. Gegenwärtig (Juni 2021) verfügen noch nicht alle Finanzämter über die Möglichkeit dieser Anmeldung. Sobald eine Softwareschnittstelle besteht, wird es möglich sein, die Anmeldung aus der fiskal.cloud auszuführen. Die Schaltfläche dafür existiert bereits, ist aber noch ohne Funktion.

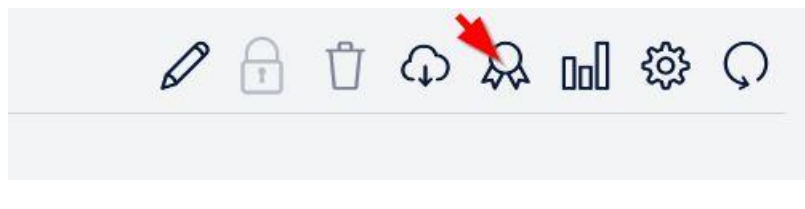

*Abbildung 25: Kasse über fiskal.cloud beim Finanzamt melden*

Falls die Anmeldung nicht auf elektronischem Wege erfolgt, so werden die Bezeichnung und Hersteller des Kassensystems und die Seriennummern der einzelnen Kassen eingefordert. Die offizielle Bezeichnung der Kasse lautet *MSP Kasse* von *Medien Systempartner GmbH & Co. KG*. Die Seriennummern setzen sich immer aus System-Mandant-Buchungskreis-Kassengruppe-Kassennummer zusammen. Sie finden sie in der Tabellenansicht von /n/MSP/KAS\_TSE\_ADMIN in der Spalte *ERS-Identifier* weit rechts:

| E               |          |      |     | Man BuKr. Kasse log. Ka Angelegt am | Um       | <b>Ak Status</b> | Bezeichnung        | L. OF OF BF BF ER FRS ID<br><b>ERS</b> Identifier                                                    |
|-----------------|----------|------|-----|-------------------------------------|----------|------------------|--------------------|----------------------------------------------------------------------------------------------------|
| MS <sub>2</sub> | 100 0001 | 100  | 101 | 08.02.2021                          | 10:44:27 | active           | Pressehaus Kasse 1 | Pr 11M: 95 M: e55d9fe3-5c02-44a7-a079-fc6bb3aced13<br>MS2-100-0001-00100-00101                       |
| MS2             | 100 0001 | 100  | 103 | 08.02.2021                          | 10:44:39 | active           |                    | Pressehaus Kasse 3 Pr 11M 95M b4b60072-8667-47c8-bacd-1a0a9832b01c<br>MS2-100-0001-00100-00103       |
| MS <sub>2</sub> | 100 0001 | 100  | 105 | 08.02.2021                          | 10:44:49 | active           |                    | MS2-100-0001-00100-00105<br>Pressehaus Kasse 1 Pr 11M 95M 7ed 7c8db-2c0b-412d-88d0-2db658b9088e      |
| MS <sub>2</sub> | 100 0001 | 100  | 109 | 08.02.2021                          | 10:45:04 | active           |                    | Pressehaus Springer Pr 11M 95 M 9bf2803b-9e04-4d56-b271-86d4875a1081<br>MS2-100-0001-00100-00109     |
| MS <sub>2</sub> | 100 0001 | 200  | 209 | 08.02.2021                          | 10:46:03 | active           |                    | Geschäftsst Springer Ge 11 M: 12 M: 7ac36f48-f2ee-4ca9-b91f-3aa4489ade85<br>MS2-100-0001-00200-00209 |
| MS <sub>2</sub> | 100 0001 | 200  | 207 | 08.02.2021                          | 10:46:06 | active           |                    | Geschäftsst, Kasse Ge 11 M; 12 M; a5e64726-ec2b-479b-8b22-f832106fc898<br>MS2-100-0001-00200-00207   |
| MS2             | 100 0001 | 200  | 205 | 08.02.2021                          | 10:46:07 | active           |                    | Geschäftsst, Kasse Ge 11 M; 12 M; 72f0d2c2-f945-4dc6-a2ec-c30c588f9708<br>MS2-100-0001-00200-00205   |
| MS <sub>2</sub> | 100 0001 | 200  | 203 | 08.02.2021                          | 10:46:08 | active           |                    | Geschäftsst, Kasse Ge 11 M; 12 M; b17e593b-75bc-4180-b5bc-d0f7dc348d2c<br>MS2-100-0001-00200-00203   |
| MS <sub>2</sub> | 100 0001 | 300  | 303 | 08.02.2021                          | 10:46:10 | active           | Kasse 3            | MS2-100-0001-00300-00303<br>Au 11 M: 20 M: 3dd77fe7-3166-49ea-b43f-ca98119037c4                      |
| MS2             | 100 0001 | 300  | 302 | 08.02.2021                          | 10:46:11 | active           | Kasse 2            | Au 11M: 20 M: 1878ca9c-dc53-48eb-829c-081d81bce241<br>MS2-100-0001-00300-00302                       |
| MS <sub>2</sub> | 100 0001 | 300  | 301 | 08.02.2021                          | 10:46:13 | active           | Kasse 1 / Barkasse | MS2-100-0001-00300-00301<br>Au 11 M; 20 M; 456c7cd0-109d-4282-b7b7-43caa2028f08                      |
| MS <sub>2</sub> | 100 0001 | 900  | 901 |                                     | 00:00:00 |                  | Online Kasse       | <b>Or</b>                                                                                            |
| MS2             | 100 0001 | 1000 | 138 | 11.06.2021                          | 07:59:12 | inactive         | Pressehaus 138     | MS2-100-0001-01000-00138<br>Pr 11M (64M \ 01728998-37e3-43f1-b20d-0b38a2564441                       |
| MC2             | 100 0001 | 1000 | 12C |                                     | 00.00.00 |                  | Drogoghoug 120     | D <sub>r</sub>                                                                                       |

*Abbildung 26: Seriennummer der Kasse SAP entnehmen*

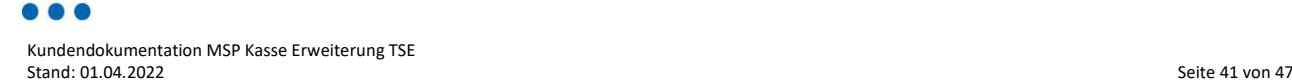

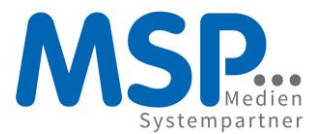

Alternativ können Sie die Seriennummern auch der fiskal.cloud entnehmen. Dort finden Sie sie z.B. in der jeweiligen Betriebsstätte in der Liste der EAS:

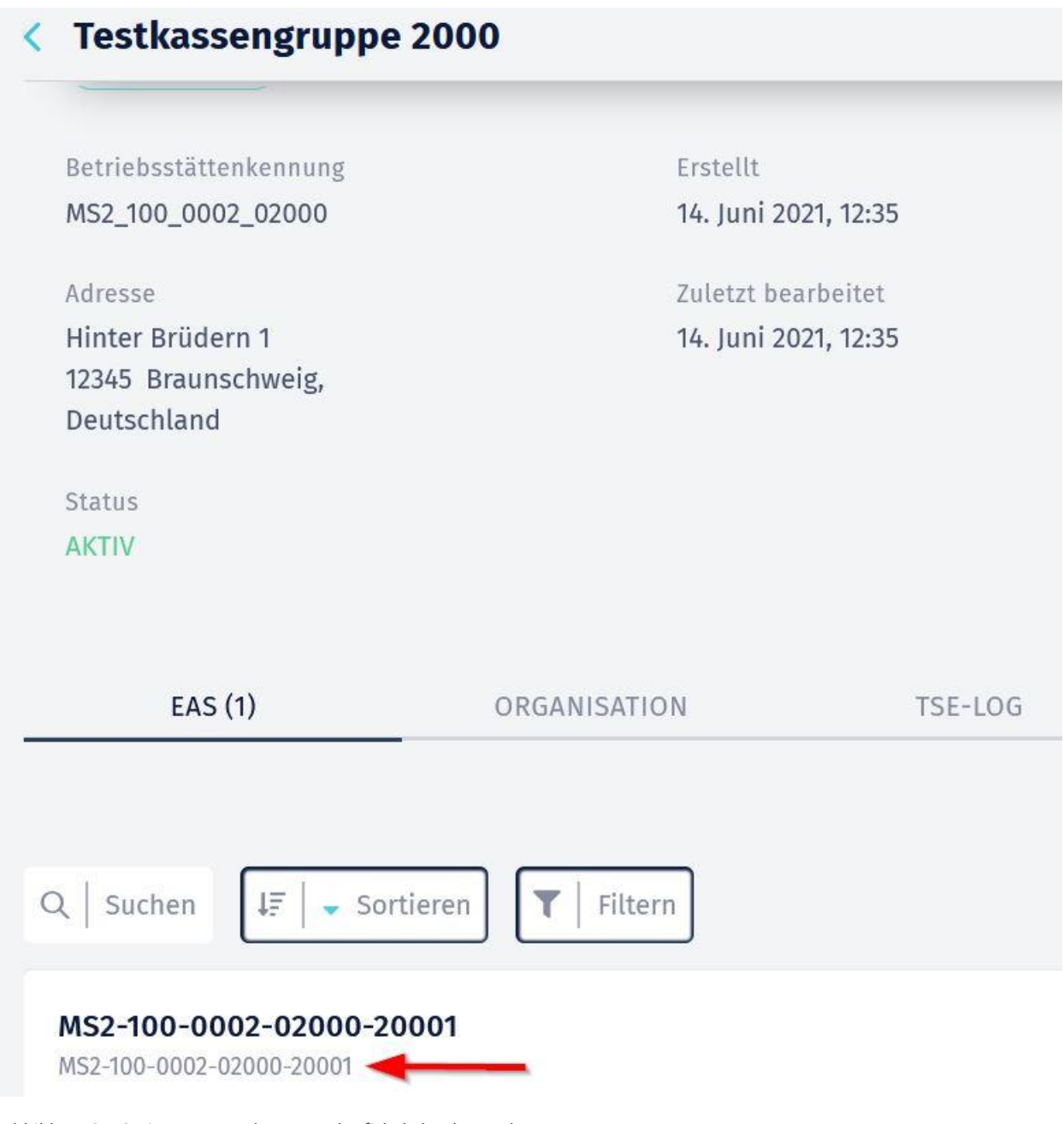

#### *Abbildung 27: Seriennummer der Kasse der fiskal.cloud entnehmen*

## <span id="page-41-0"></span>6 Verfahrensdokumentation

Der Gesetzgeber fordert die Erstellung einer Verfahrensdokumentation zu Ihren Kassensystemen. Diese kann bei Außenprüfungen eingefordert werden. Die Verfahrensdokumentation besteht mindestens aus den folgenden Dokumenten:

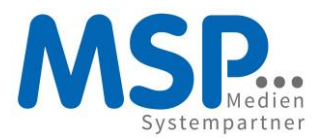

#### <span id="page-42-0"></span>6.1 Zertifikate und den Verfahrensdokumentationen der Deutschen Fiskal

Die wesentlichen Informationen zu den aktuellen TSE-Zertifikaten können unter [https://fiskal.cloud](https://fiskal.cloud/) abgerufen werden.

#### <span id="page-42-1"></span>6.2 Dokumentation zu den Prozessen in der MSP Kasse

Diese liefert MSP. Dieses Dokument ist Bestandteil. Weitere Dokumentationen finden Sie unter https://mspwiki.medien-systempartner.de/display/MK/MSP+Kassensystem.

#### <span id="page-42-2"></span>6.3 Dokumentation zu den FCC-Installationen

Diese liefert die Systembetreuung, die die FCCs hostet. Konkrete Anforderungen an diese Dokumentation sind gegenwärtig unklar. Sinnvoll erscheint eine Auflistung der produktiven FCCs mit Änderungshistorie, eine Beschreibung der Maßnahmen zur Überwachung und Wartung der FCCs und des Servers/der Server.

#### <span id="page-42-3"></span>6.4 Dokumentation der Archivierung

Diese besteht einerseits aus einer Beschreibung des Übertragungswegs der Log-Dateien. Zum anderen besteht sie aus der Beschreibung des/der eingesetzten Archivsysteme hinsichtlich ihrer Erfüllung der gesetzlichen Anforderungen.

#### <span id="page-42-4"></span>6.5 Test- und Abnahmedokumentation bei Änderungen am Kassensystem

Da SAP ein quelloffenes und kundenspezifisch angepasstes System ist, kann MSP die Integrität der Installation der MSP Kasse in Ihrem SAP-System nur bedingt garantieren. Daher sind Sie als Steuerpflichtiger dafür verantwortlich, alle Prozesse in der MSP Kasse hinsichtlich der Erfüllung der gesetzlichen Anforderungen zu prüfen und diese Prüfung zu dokumentieren. MSP liefert Ihnen eine Vorlage für ein Abnahmeprotokoll zum Herunterladen unter [https://mspwiki.medien](https://mspwiki.medien-systempartner.de/display/MK/Kunden-+und+Verfahrensdokumentationen)[systempartner.de/display/MK/Kunden-+und+Verfahrensdokumentationen.](https://mspwiki.medien-systempartner.de/display/MK/Kunden-+und+Verfahrensdokumentationen) Bei Änderungen am Quellcode oder am Customizing der MSP Kasse ist eine erneute Abnahme durchzuführen und diese der bestehenden Verfahrensdokumentation hinzuzufügen.

Der Aufwand für eine vollständige manuelle Abnahme der MSP-Kasse ist hoch. Werkzeuge für die Testautomatisierung seien daher empfohlen. MSP führt gegenwärtig zu diesem Zweck [Suxxesso](https://www.suxxesso.com/) ein und wird Ihnen auf Wunsch entwickelte Tests zur Verfügung stellen, sobald verfügbar. Darüber hinaus bietet MSP auf Anfrage Unterstützung bei den systemspezifischen Anpassungen und Durchführung der Tests an.

## <span id="page-42-5"></span>7 Troubleshooting

#### <span id="page-42-6"></span>7.1 FCC-Installationen

Hier werden Fehler zusammen mit Lösungen rund um FCC-Installationen aufgeführt.

#### <span id="page-42-7"></span>7.1.1 Installation bricht nach einigen Minuten ab

Normalerweise dauert die Ausführung der Installation weniger als eine halbe Minute. Gelegentlich kommt es vor, dass die Installation bei fast vollem Fortschrittsbalken für mehrere Minuten einfriert bis schließlich eine Fehlermeldung erscheint mit dem Hinweis, dass die Installation wiederholt werden muss.

Lösung: versuchen sie die Installation zu einem späteren Zeitpunkt erneut durchzuführen, zunächst mit den gleichen Zugangsdaten. Falls erneut der gleiche Fehler auftritt, so löschen Sie die betroffene TSE in der Fiskal Cloud und fordern Sie eine neue an. Wiederholen Sie die Installation mit den neuen Daten.

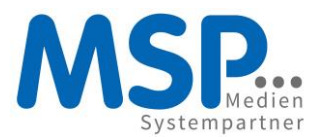

Sollte auch diese Installation fehlschlagen, so erstellen Sie ein Ticket im JIRA der MSP und fügen bitte die .log-Dateien aus dem FCC-Installationsverzeichnis als Anhang an. MSP leitet diese Informationen an die Deutsche Fiskal zwecks Fehlersuche weiter.

#### <span id="page-43-0"></span>7.1.2 Schlüssel InstallationId existiert nicht

Die FCC-Installation bricht mit folgender Fehlermeldung ab:

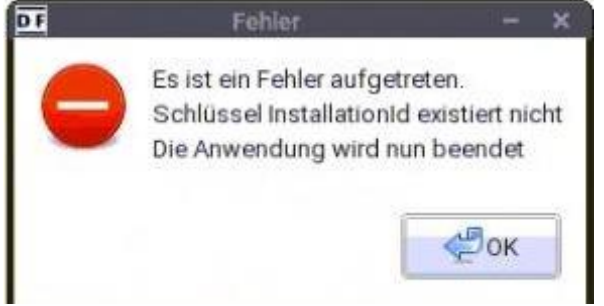

Lösung: Im Verzeichnis /etc/DF\_Deutsche\_Fiskal\_GmbH/Fiskal\_Cloud\_Connector (Linux) liegen eine oder mehrere leere .properties-Dateien. Löschen Sie diese leeren Dateien.

#### <span id="page-43-1"></span>7.2 Verbindung aus SAP zum FCC

#### <span id="page-43-2"></span>7.2.1 Ampel einer TSE-pflichtigen Kasse ist rot

Prüfen Sie, ob die betroffene Kasse im /n/MSP/KAS\_TSE\_ADMIN den Status aktiv hat.

Prüfen Sie mittels der Transaktion /n/MSP/KAS\_TSE\_CHECK die betroffenen FCC-Verbindungen.

Prüfen Sie in Ihrem Monitoring den Status der FCCs.

Prüfen Sie, ob für die betroffene Kassengruppe der Eintrag in der Tabelle /MSP/KAS\_TSE\_FCC vollständig und korrekt ist. Steht http:// bzw. https:// (abhängig von der Auswahl bei der FCC-Installation) vor dem Host?

#### <span id="page-43-3"></span>7.2.2 Timeouts

Bei jeder Internetkommunikation kann es sporadisch zu Verzögerungen kommen. Diese können zu sogenannten Timeouts führen und somit zu entsprechenden Fehlermeldungen führen. Versuchen Sie in diesem Fall, die zuletzt unternommene Aktion erneut auszuführen. Tritt der Fehler erneut auf, so kann dies auf eine größere Störung im Netzwerk hindeuten.

#### <span id="page-43-4"></span>7.2.3 HTTP-Statuscodes

Hier werden HTTP-Statuscodes bei der Kommunikation zwischen SAP und den FCCs aufgeführt, zusammen mit bekannten Ursachen, zwecks Fehlerbehebung.

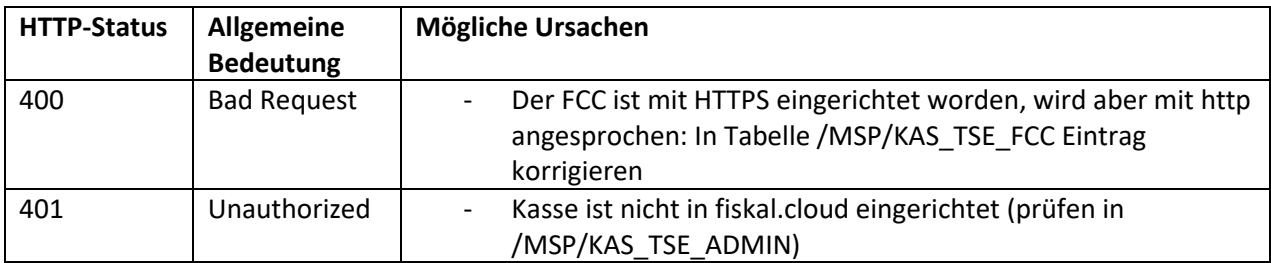

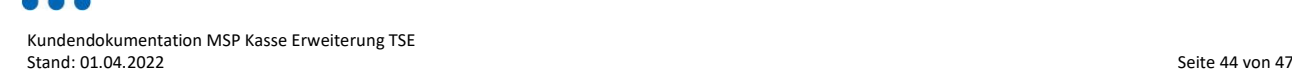

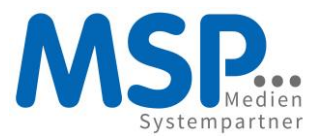

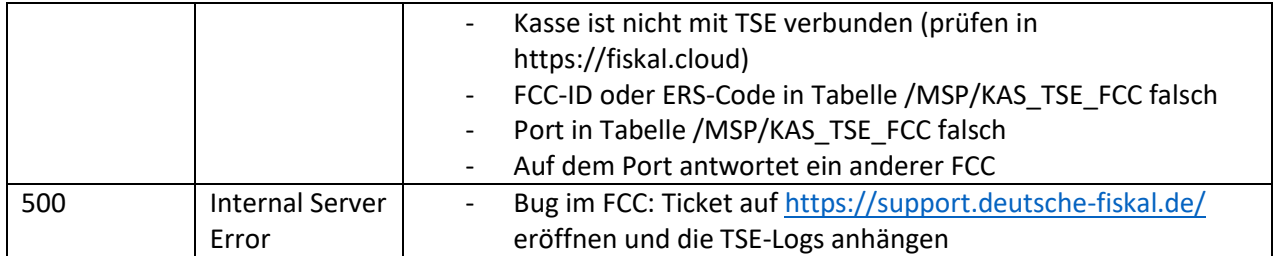

#### <span id="page-44-0"></span>7.2.4 TSE-Störungslog

Der Gesetzgeber fordert die Aufzeichnung von Störungen in einem Log. Zum Zeitpunkt der Erstellung dieses Abschnitts waren keine konkreten Vorgaben zu Inhalt oder Struktur dieses Logs bekannt. Die MSP Kasse zeichnet alle Fehler in der Kommunikation zur fiskal.cloud und den FCCs in der Tabelle /MSP/KAS\_TSE\_OFF auf. Zusätzlich werden Fehlermeldungen auch an den betroffenen Belegen in der Tabelle /MSP/KAS\_BEL gespeichert.

#### <span id="page-44-1"></span>7.3 Ablauf bei Störungen im Betrieb

Das allgemeine Verfahren bei Störungen ist

1. Den Statusmonitor der Deutschen Fiskal<https://deutschefiskal.statuspage.io/> prüfen. Im Fall einer dort angezeigten Störung ist deren Behebung abzuwarten. Hier ein Beispiel für die Anzeige während einer Störung:

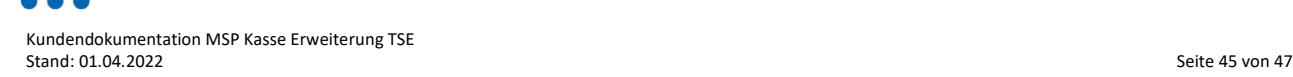

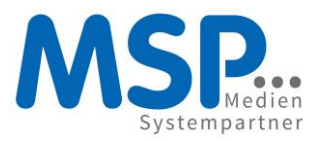

# **CSP TSE Webservice Outage,** Teilausfall Bundesdruckerei führte zu Performanceeinbußen **Incident Report for Deutsche Fiskal**

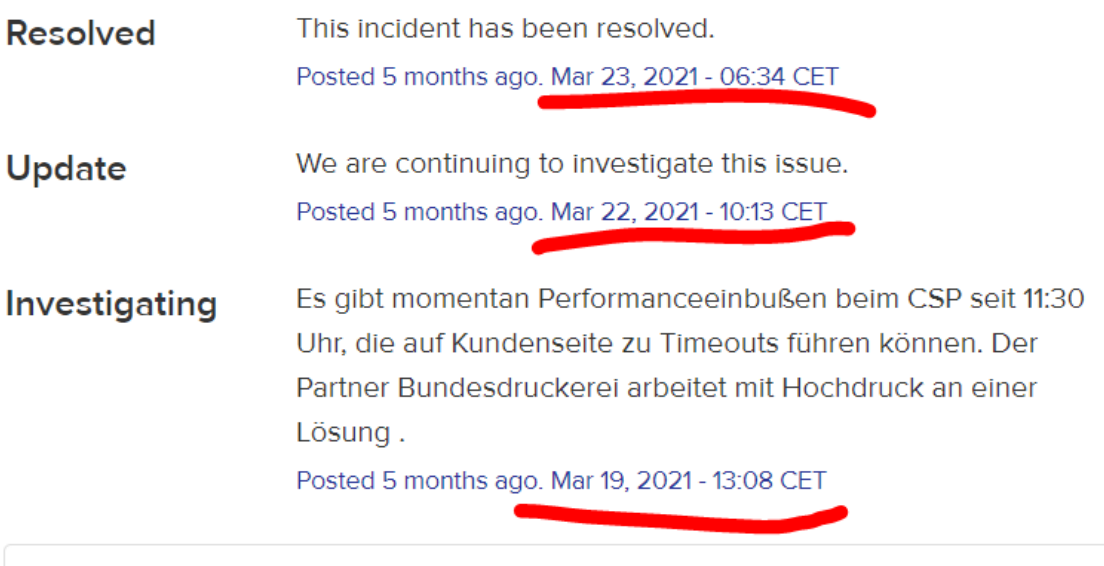

This incident affected: CSP Verbindung.

*Abbildung 28:Beispiel Störungsmeldung im Statusmonitor der Deutschen Fiskal*

- 2. Monitoring der FCCs prüfen. Im Fall von Störungen sind geeignete Maßnahmen zu treffen, z.B. Neustart eines einzelnen FCCs oder Neustart des FCC-Servers, Prüfen der Verbindung zur Deutschen Fiskal. Den Log-Dateien in den betroffenen FCC-Installationsverzeichnissen können weiterführende Informationen zur Fehlerbehebung entnommen werden. Wenn diese Maßnahmen nicht helfen, so erstellen Sie ein Ticket bei der Deutschen Fiskal und hängen die Log-Dateien des betroffenen FCC an.
- 3. Wenn die Monitorings in 1. und 2. keine Fehler anzeigen, dann erstellen Sie ein Ticket bei MSP.

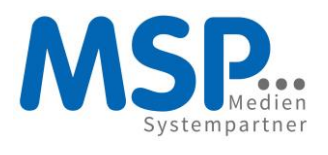

<span id="page-46-0"></span>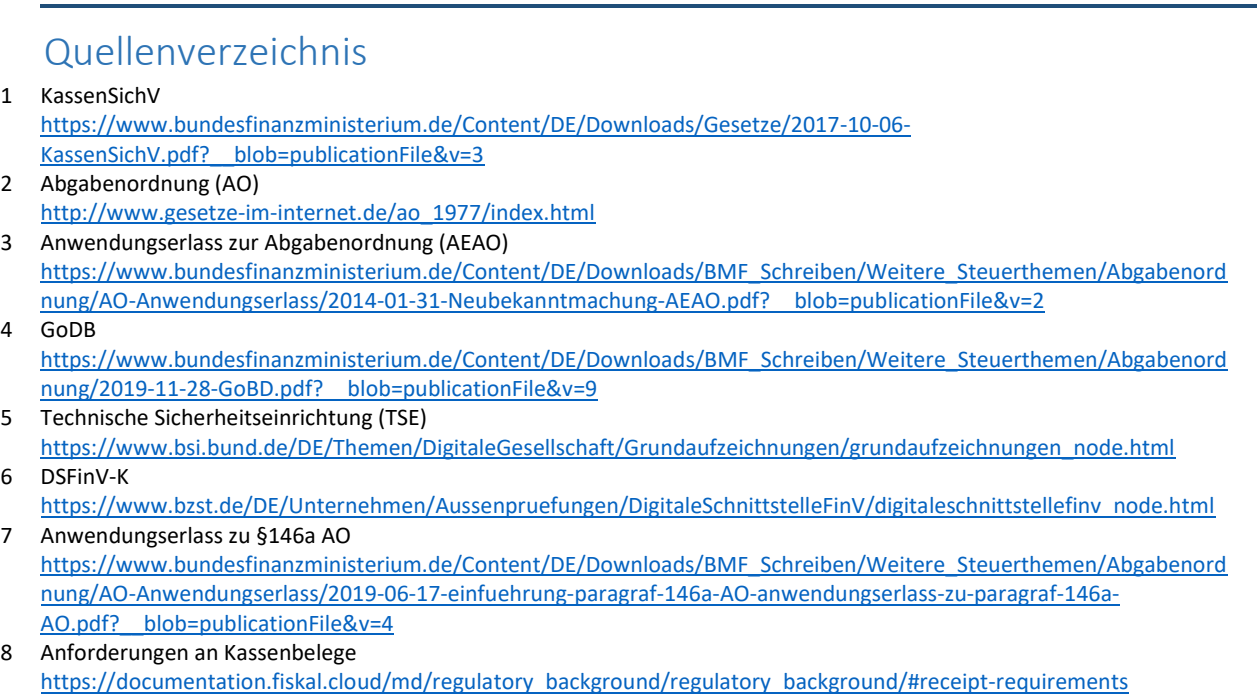

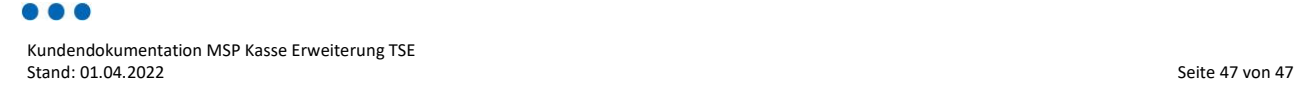